# iOS DeCal : Lecture 8

UI / UX and Programmatic Design

April 4, 2017

## Announcements - 4/4

Snapchat Clone Part 2 due next Tuesday

Custom App Checkins (this Thurs during lab) Be prepared to talk to your assigned TA about your progress

#### Remember to check your Attendances

Can be found on Piazza Let us know if we made a mistake!

## Overview : Today's Lecture

iOS Human Interface Guidelines (HIG)

Programmatic Design

Your "go-to" resource for best practices concerning correct usage / placement / properties of UI elements [\(link\)](https://developer.apple.com/ios/human-interface-guidelines/overview/design-principles/)

Interaction

Features

Graphics

UI Bars

**UI Views** 

**UI Controls** 

Extensions

Resources

#### Overview  $\vee$ **Design Principles** What's New in iOS 10  $9:41$  AM 9:41 AM  $\bullet \bullet \widehat{\circ}$  $\rightarrow$  100% Search "Get me a Lyft to SFO' Interface Essentials 13 Lyft can be there in 5 minutes. Do you want to request it? Monday, June 13 **DR** LYFT 13 UP NEXT **Visual Design** Get a Car **Coffee with Allison**  $\binom{101}{ }$ Flour & Co  $10:00 - 10:30$  AM 333 FR  $\bm{\mathfrak{a}}$ Traffic is light. It will take 19 min. **MAPS DESTINATIONS** Show More **Coffee with Allison** 10:00 AM, Flour & Co. To San Francisco International Airport > ETA 5 minutes SIRI APP SUGGESTIONS Show More Technologies Cancel **Request**  $\bf{0}$ FaceTime

## New in iOS 10

### iMessage Integration

- Enables you to implement a [Messaging](https://developer.apple.com/ios/human-interface-guidelines/extensions/messaging/)  [Extension](https://developer.apple.com/ios/human-interface-guidelines/extensions/messaging/) for your app
- Can share text, photo, stickers, interactive games (in-message!)
- For iMessage Apps, be sure to have a distinct focus (should be relatively simple)
	- From the guidelines "Don't try to design one app that combines both stickers and ridesharing, for example."

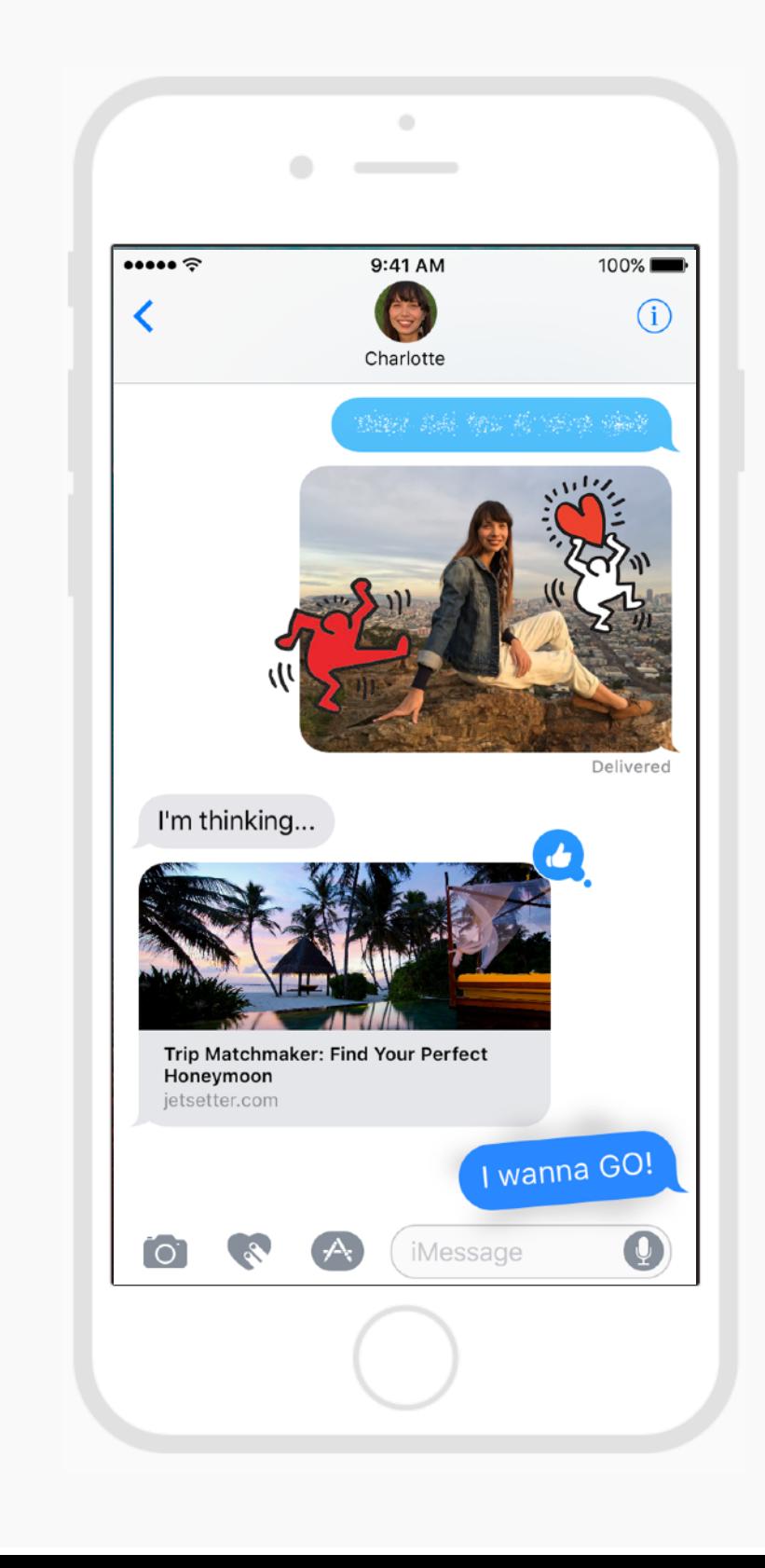

## New in iOS 10

### Integration with Siri

- Allow users to access your app through voice controls
- Can be useful for apps involving audio and video calling, messaging, payments, fitness, directions, etc.
- For Siri-Enabled Apps, recommended to minimize interaction
	- Users expect a fast response (stay focused, don't provide more information than needed)

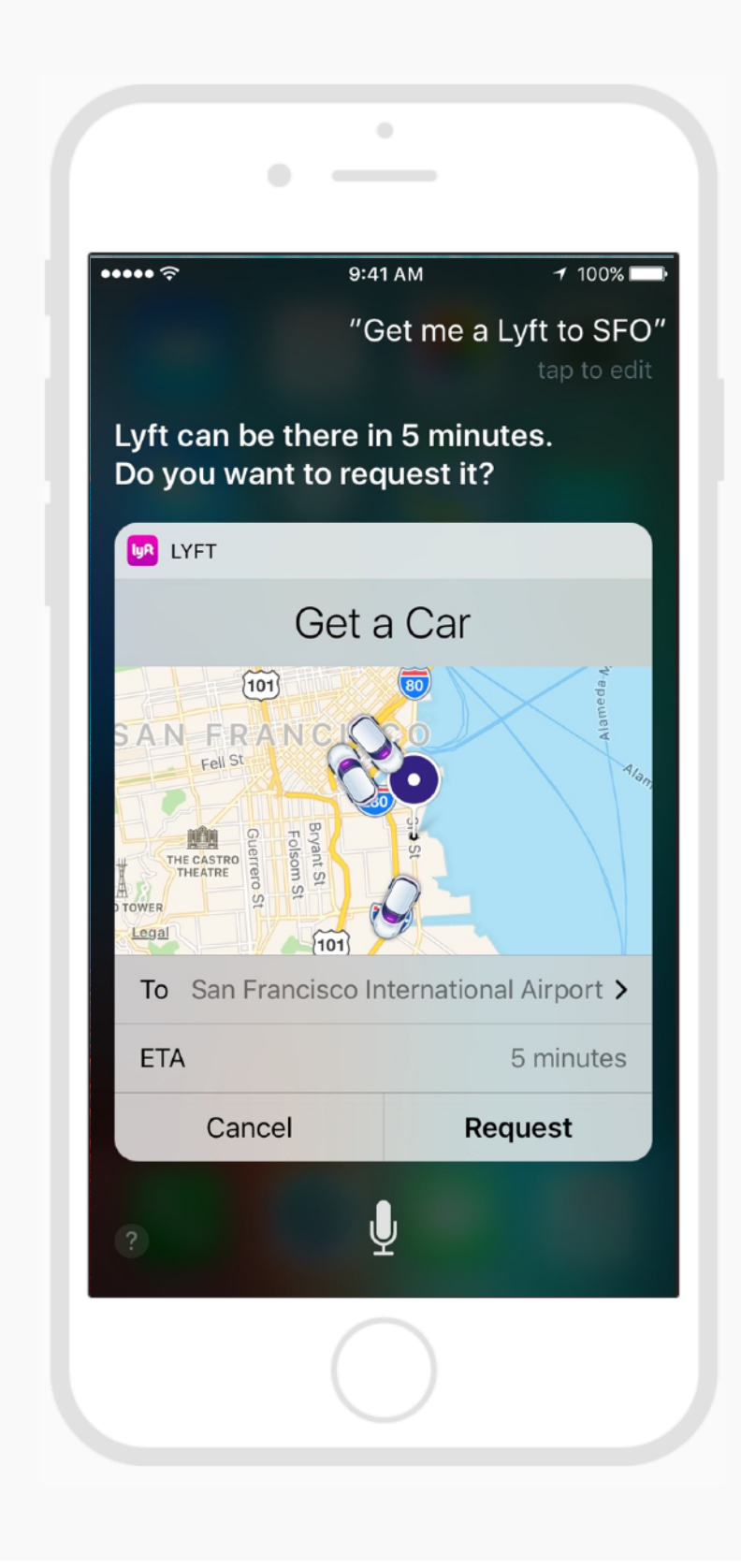

## New in iOS 10

### Search Widgets

Display notifications from you application on the user's Search an Home Screen

Very customizable (can add buttons, images, layout customization, etc.)

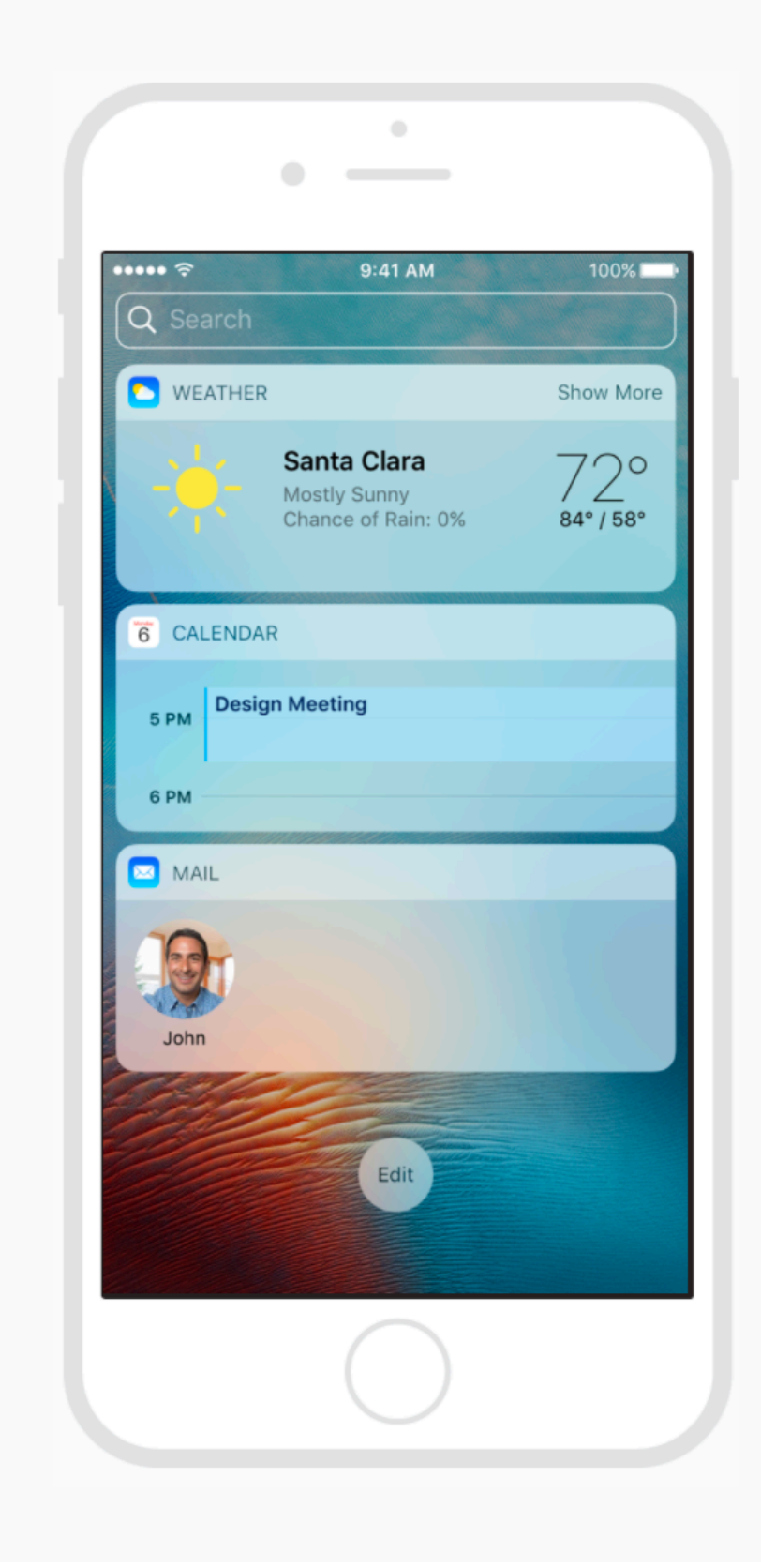

## New in iOS 10

## Search Widgets

Display notifications from you application on the user's Search an Home Screen

Very customizable (can add buttons, images, layout customization, etc.)

#### To view widgets

Search Screen > accessed by swiping to the right on Home or Lock Screen

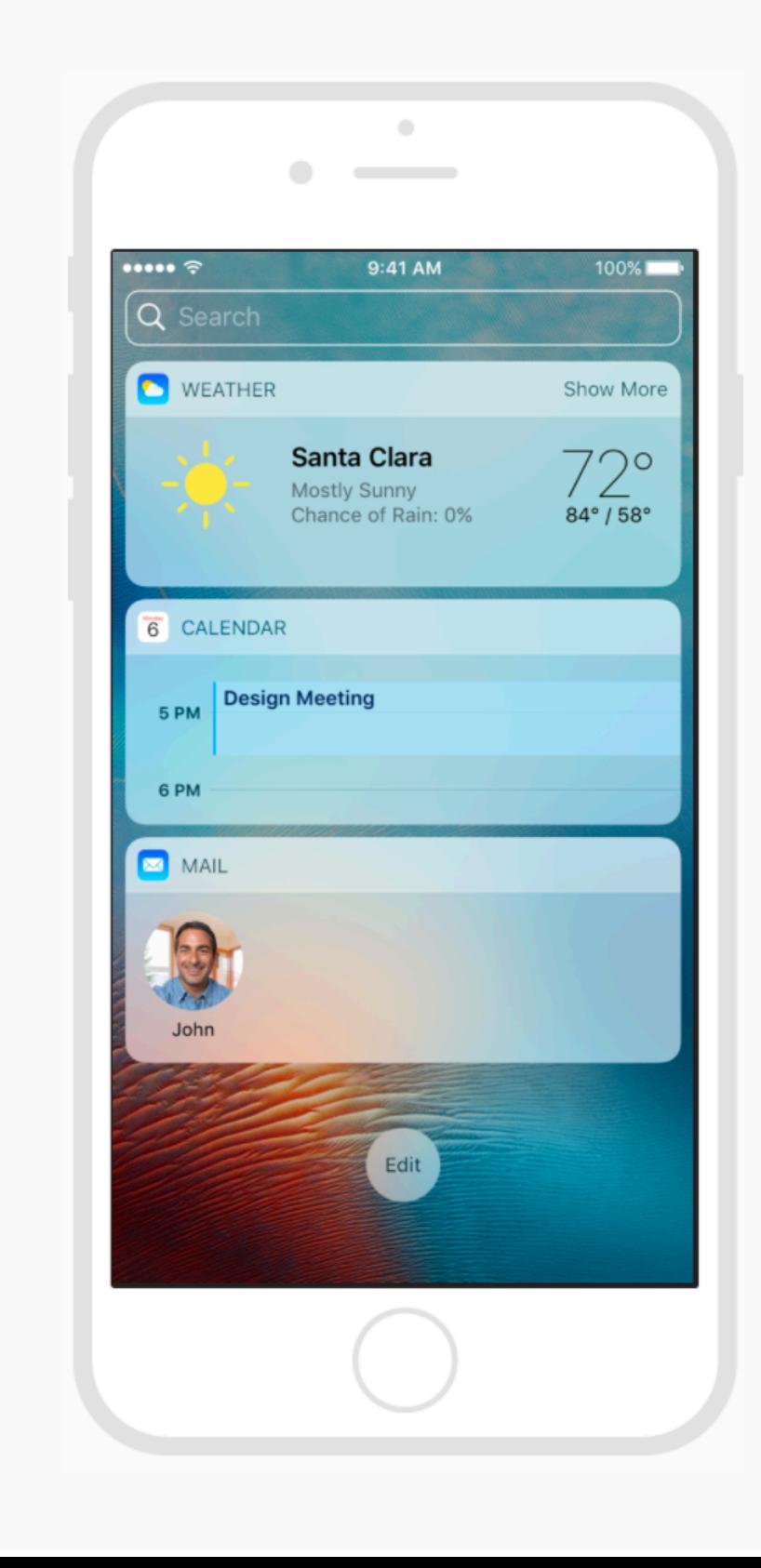

## New in iOS 10

## Search Widgets

Display notifications from you application on the user's Search an Home Screen

Very customizable (can add buttons, images, layout customization, etc.)

#### To view widgets

Home Screen > apply pressure on an app icon using 3D Touch

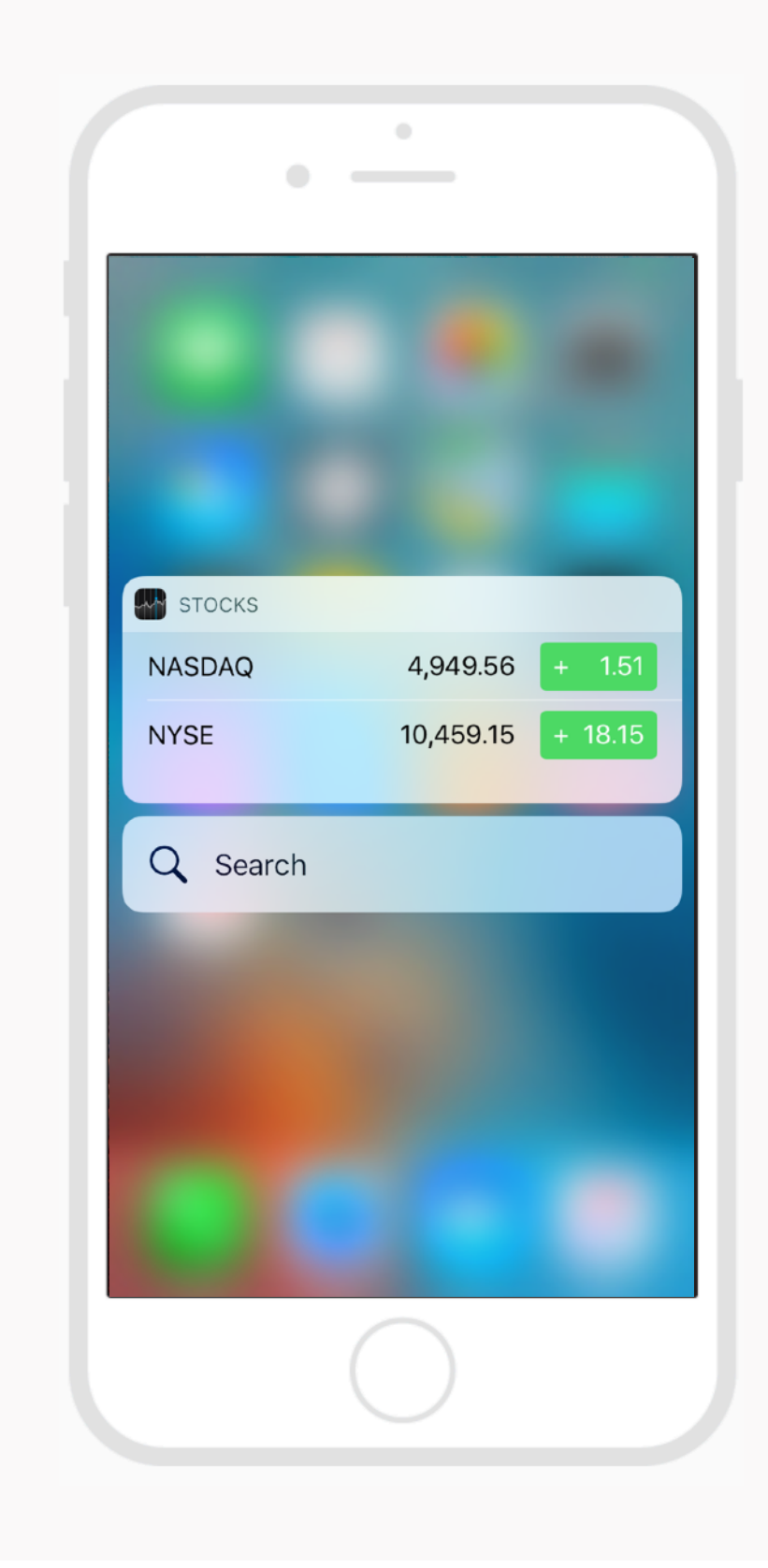

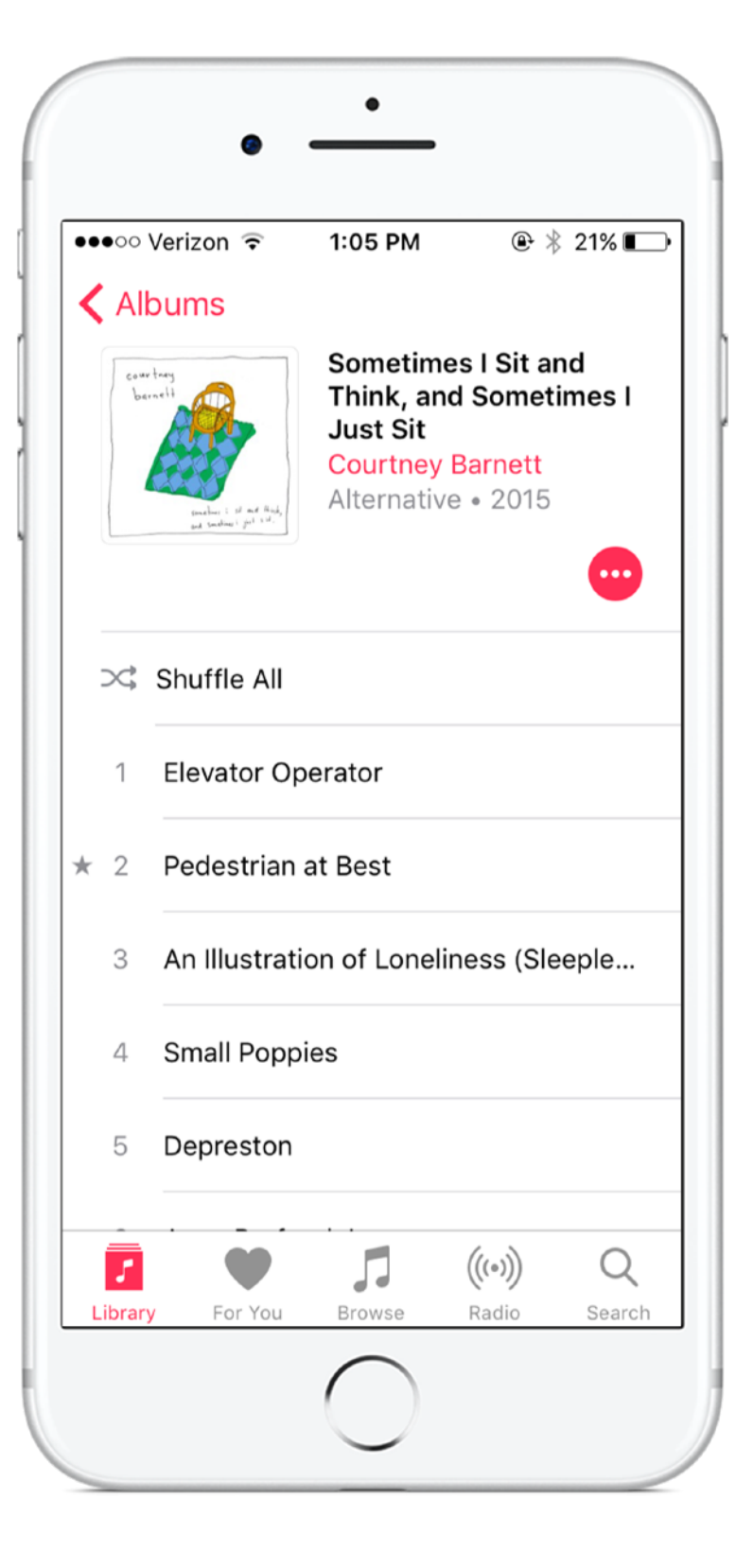

#### Bars

Lets your users know "where" they are in their application. May contain buttons to trigger navigation (segues) and titles to clarify location in app

#### Views

Contain the content of what the users sees. This includes both the entire "screen" visible, as well as the other subviews (text, graphics, etc.)

### Controls

Buttons, text fields, segmented controls, pickers,

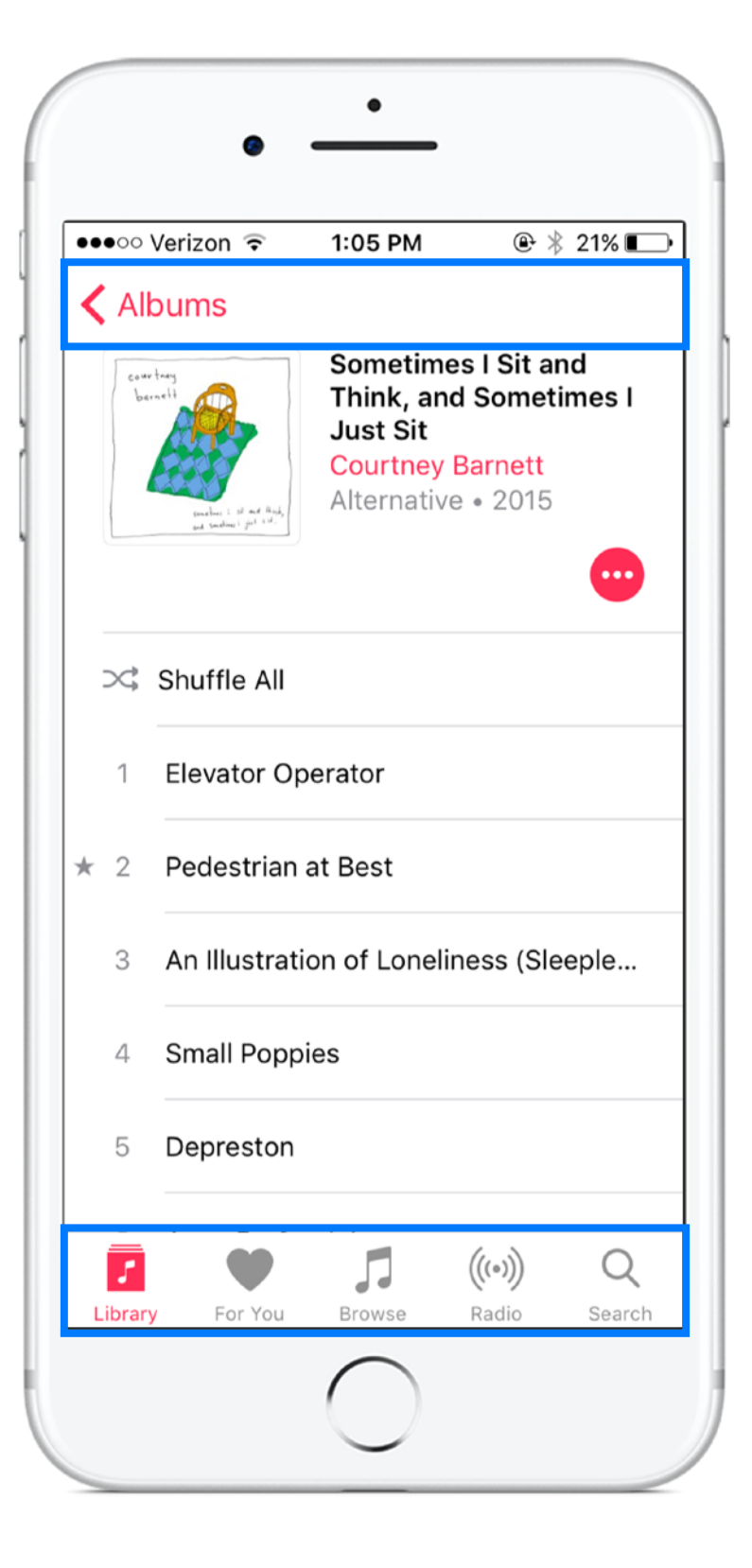

#### Bars

Lets your users know "where" they are in their application. May contain buttons to trigger navigation (segues) and titles to clarify location in app

#### Views

Contain the content of what the users sees. This includes both the entire "screen" visible, as well as the other subviews (text, graphics, etc.)

#### Controls

Buttons, text fields, segmented controls, pickers,

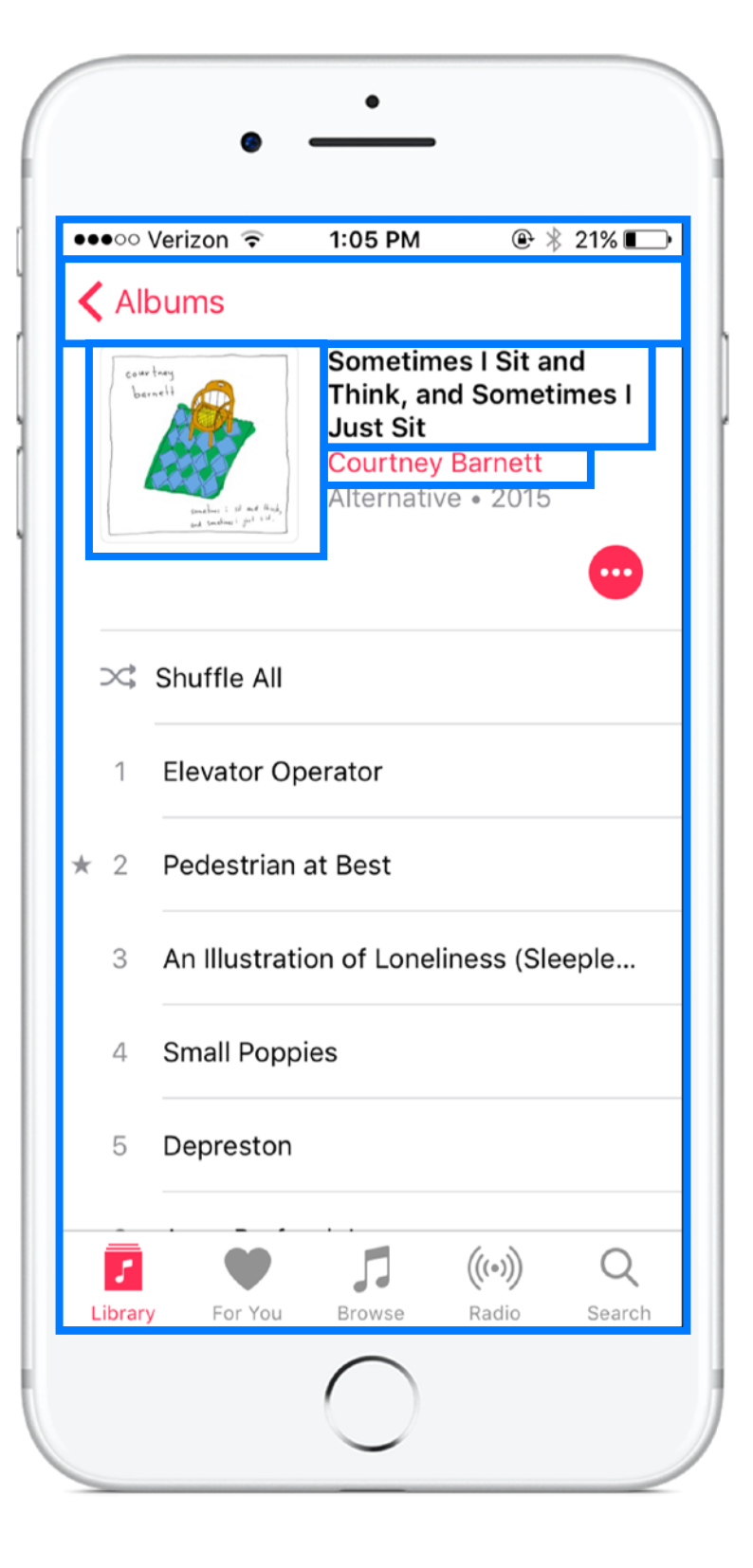

#### Bars

Lets your users know "where" they are in their application. May contain buttons to trigger navigation (segues) and titles to clarify location in app

#### Views

Contain the content of what the users sees. This includes both the entire "screen" visible, as well as the other subviews (text, graphics, etc.)

### Controls

Buttons, text fields, segmented controls, pickers,

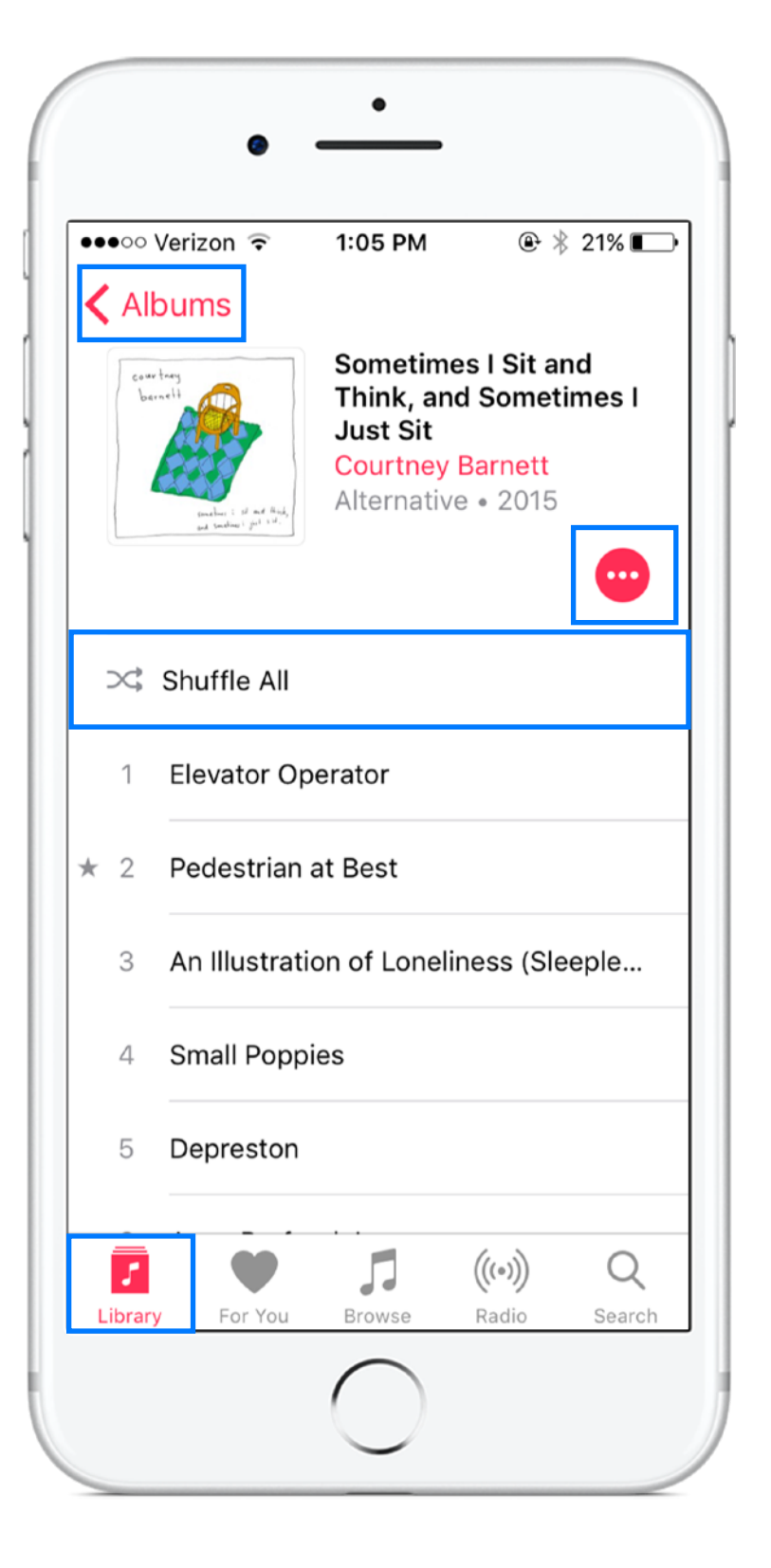

#### Bars

Lets your users know "where" they are in their application. May contain buttons to trigger navigation (segues) and titles to clarify location in app

#### Views

Contain the content of what the users sees. This includes both the entire "screen" visible, as well as the other subviews (text, graphics, etc.)

#### Controls

Buttons, text fields, segmented controls, etc.

## iOS HIG : Multitasking (iPad)

 $\cdots$ 

۰

- 12

 $9:41$  AM

#### **About Swift**

Swift is a new programming language for iOS, OS X, watchOS, and tvOS apps that builds on the best of C and Objective-C, without the constraints of C compatibility. Swift adopts safe programming patterns and adds modern features to make programming easier, more flexible, and more fun. Swift's clean slate, backed by the mature and much-loved Cocoa and Cocoa Touch frameworks, is an opportunity to reimagine how software development works.

Apple Inc.

Swift has been years in the making. Apple laid the foundation for Swift by advancing our existing compiler, debugger, and framework infrastructure. We simplified memory management with Automatic Reference Counting (ARC). Our framework stack, built on the solid base of Foundation and Cocoa, has been modernized and standardized throughout. Objective-C itself has evolved to support blocks, collection literals, and modules, enabling framework adoption of modern language technologies without disruption. Thanks to this groundwork, we can now introduce a new language for the future of Apple

2 of 1214

#### Q  $\langle$  July  $^{+}$ **The Swift Program** software development. 10 12 13  $14$ 15 16 Monday July 11, 2016 Swift feels familiar to readability of Objectiv 1PM power of Objective-C's seamless access to exis 2 PM and-match interoperab from this common gro 3 PM features and unifies th portions of the languas 4:00 PM **Design Meeting** Swift is friendly to nev **IS DIA** industrial-quality syste expressive and enjoyal 6 PM supports playgrounds, programmers to exper 7 PM results immediately, w running an app. 8 PM Swift combines the be wisdom from the wide. 9 PM compiler is optimized optimized for developr. **10 PM** either. It's designed to entire operating systen **11 PM** 12 AM Today Calendars Inbox

Designing with Multitasking in mind (example Slide Over)

# iOS HIG : Multitasking (iPad)

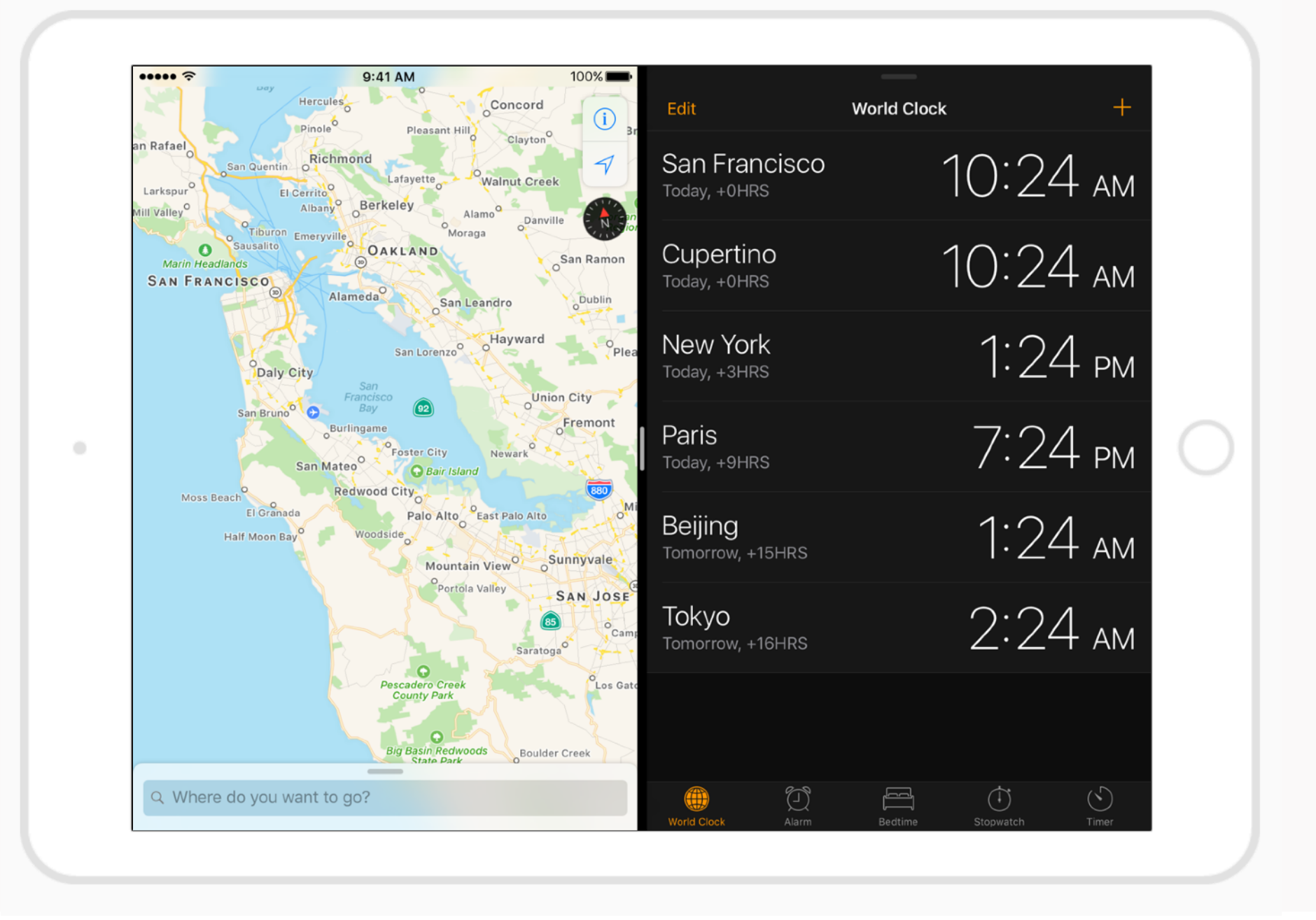

Designing with Multitasking in mind (example Slide View)

# iOS HIG : Branding

While it is important to have an app "image" or "brand", avoid over-using logos, icon images, etc.

#### Examples:

No need to include logo in every view of your application Focus on design schemes (fonts, colors, layouts) rather than overt branding

Avoid sacrificing screen space for your brand unless necessary **Frame.io** 

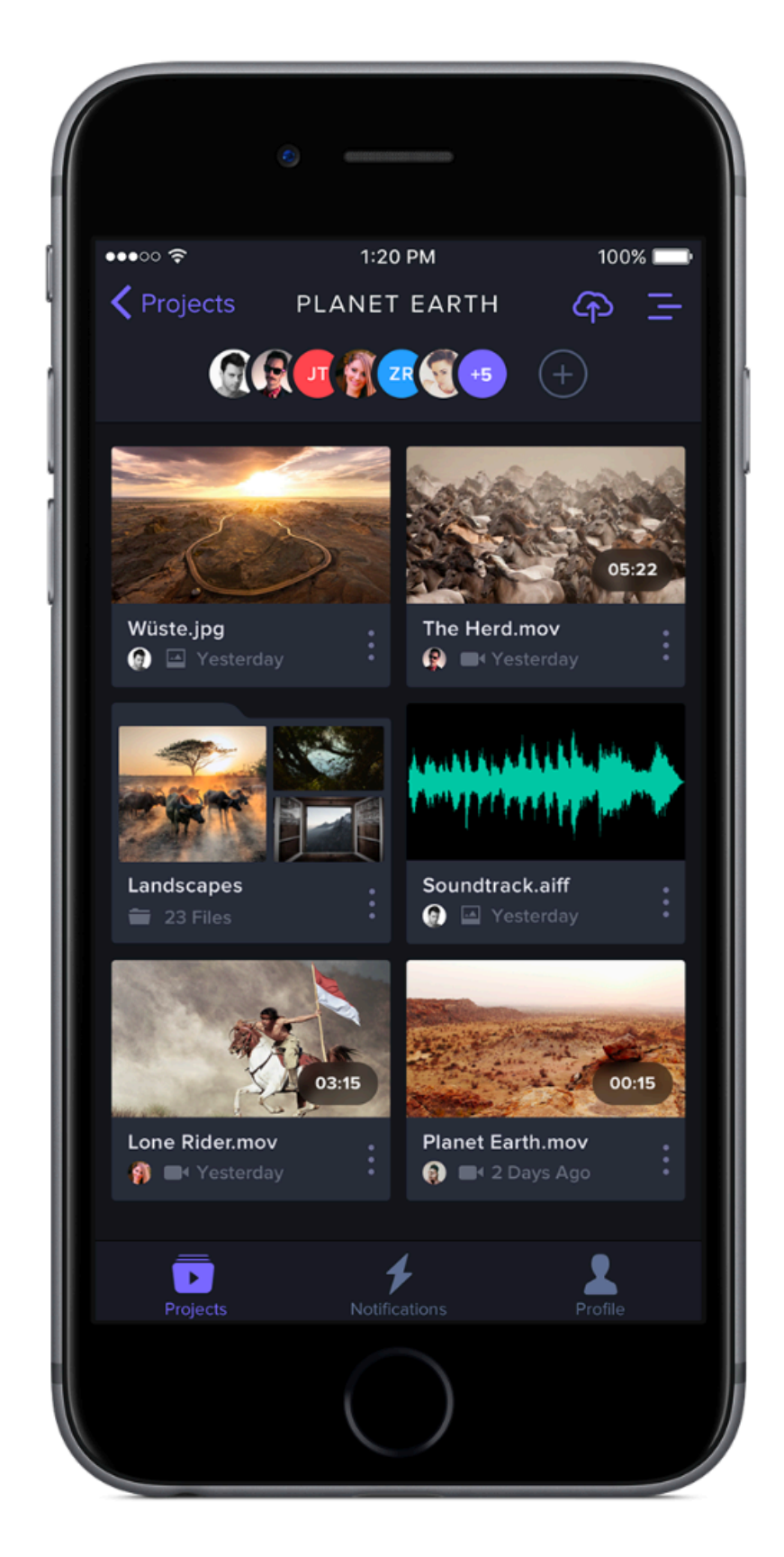

Video Collaboration

# iOS HIG : Branding

While it is important to have an app "image" or "brand", avoid over-using logos, icon images, etc.

#### Examples:

No need to include logo in every view of your application

Focus on design schemes (fonts, colors, layouts) rather than overt branding

Avoid sacrificing screen space for your brand unless necessary **INKS** 

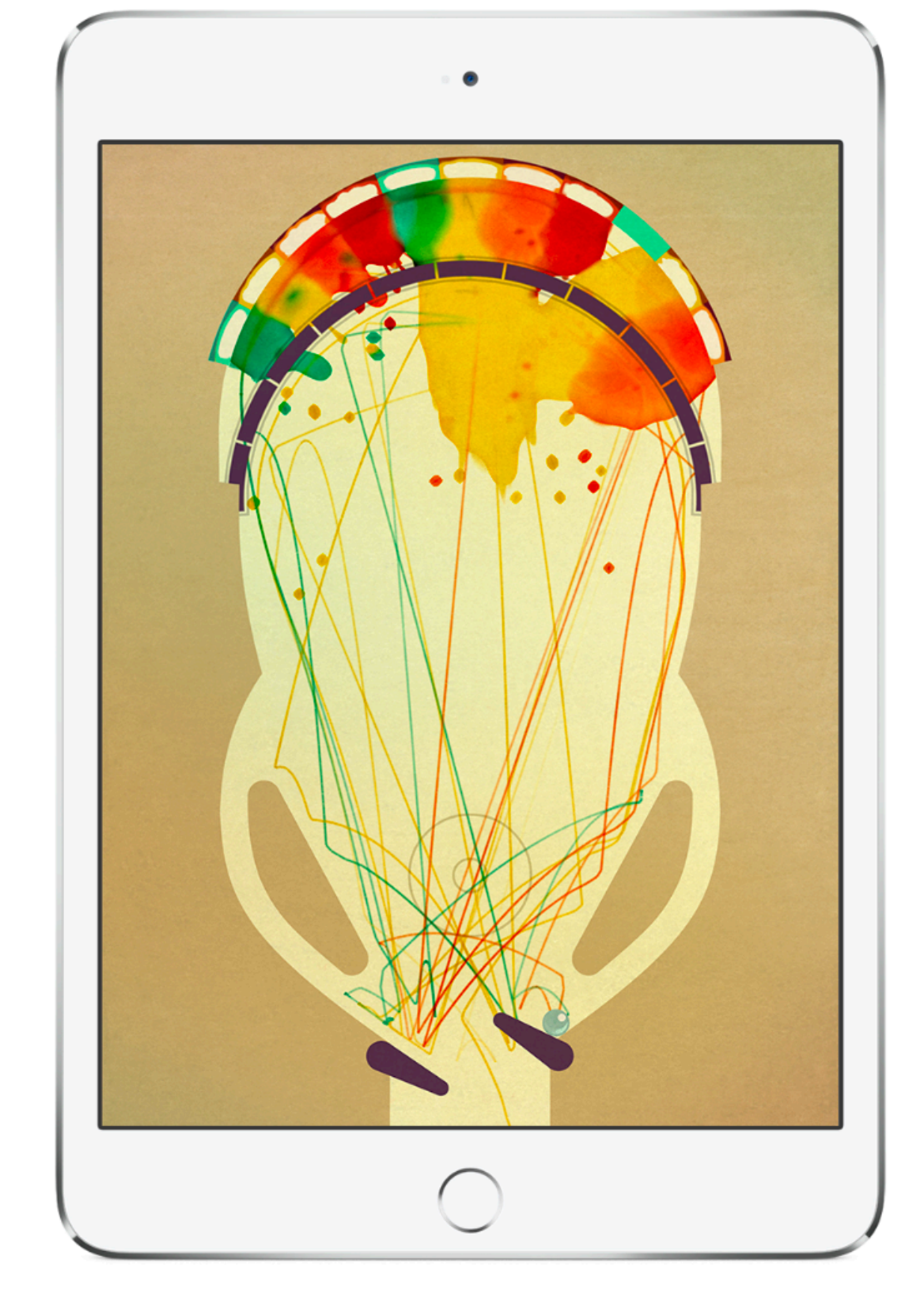

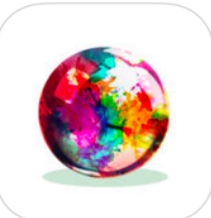

State of Play Games

Add cohesion to your app by defining a consistent color scheme

Distinguish between interactive and un-interactive UI elements using color

Create color constants to be used throughout your application by creating UIColor objects

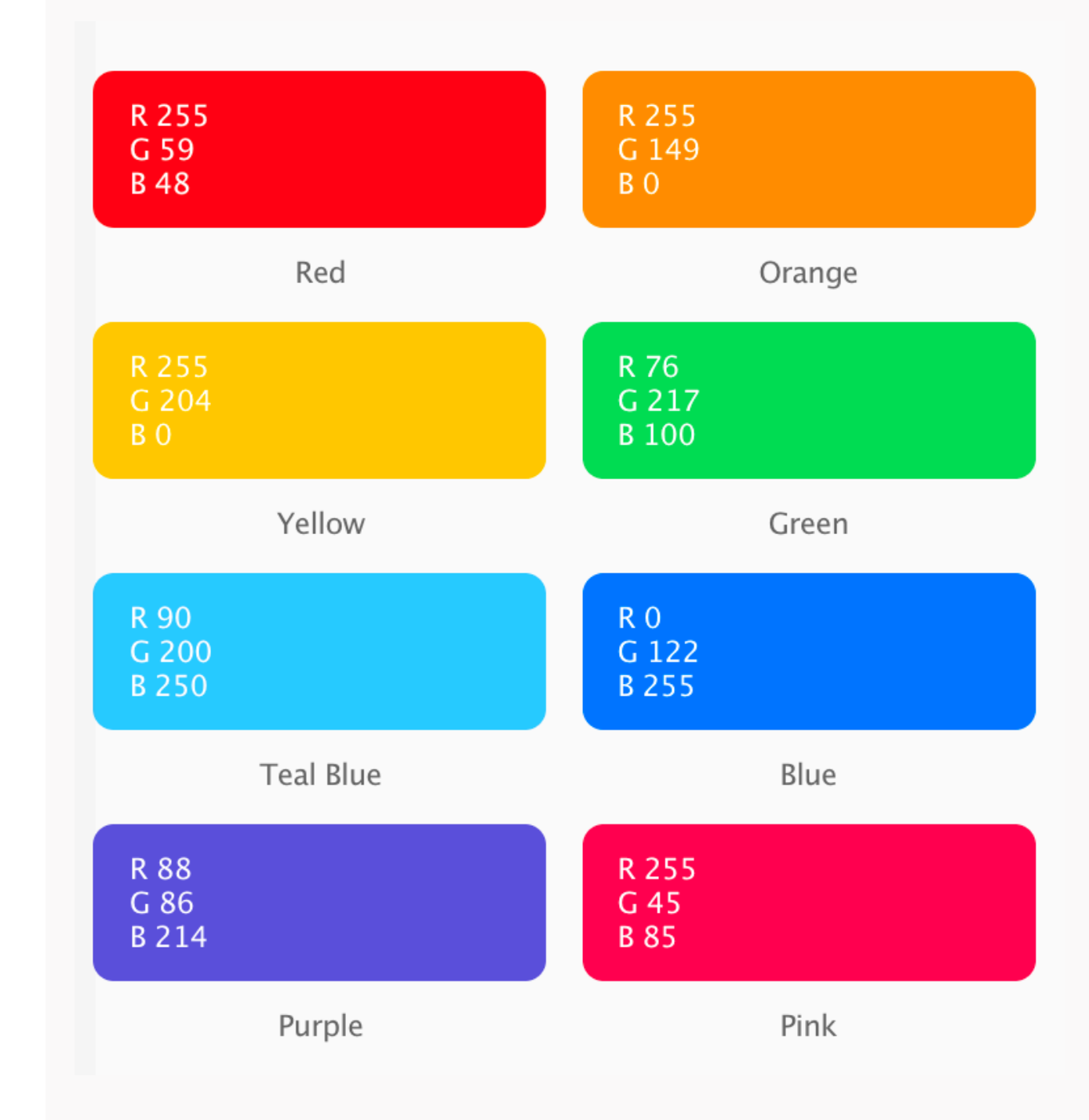

Add cohesion to your app by defining a consistent color scheme

Distinguish between interactive and un-interactive UI elements using color

Create color constants to be used throughout your application by creating UIColor objects

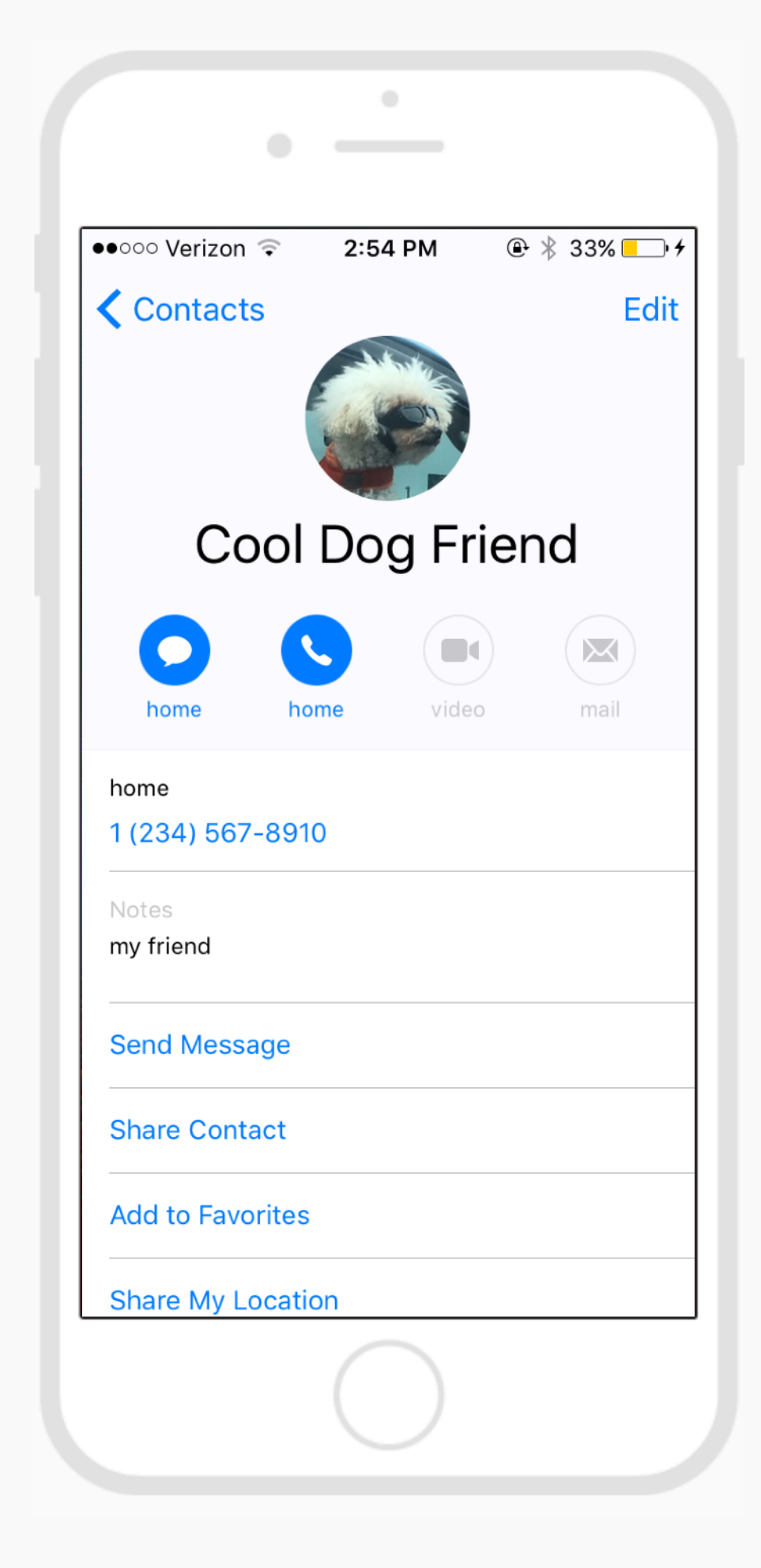

Add cohesion to your app by defining a consistent color scheme

Distinguish between interactive and un-interactive UI elements using color

Create color constants to be used throughout your application by creating UIColor objects

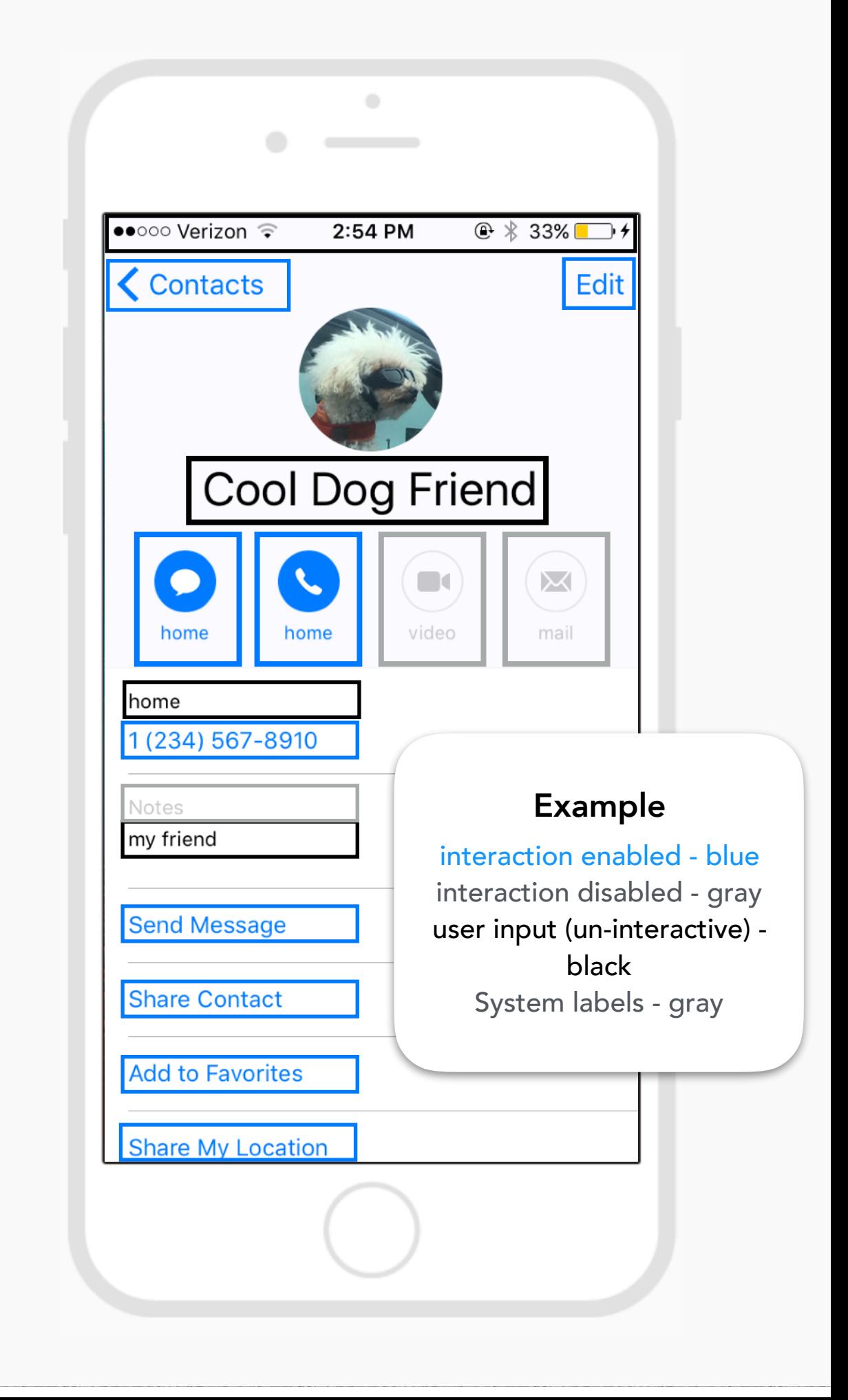

Add cohesion to your app by defining a consistent color scheme

Distinguish between interactive and un-interactive UI elements using color

Create color constants to be used throughout your application by creating UIColor objects

Common iOS Design practice to set "Enabled Color" as your app's brand color

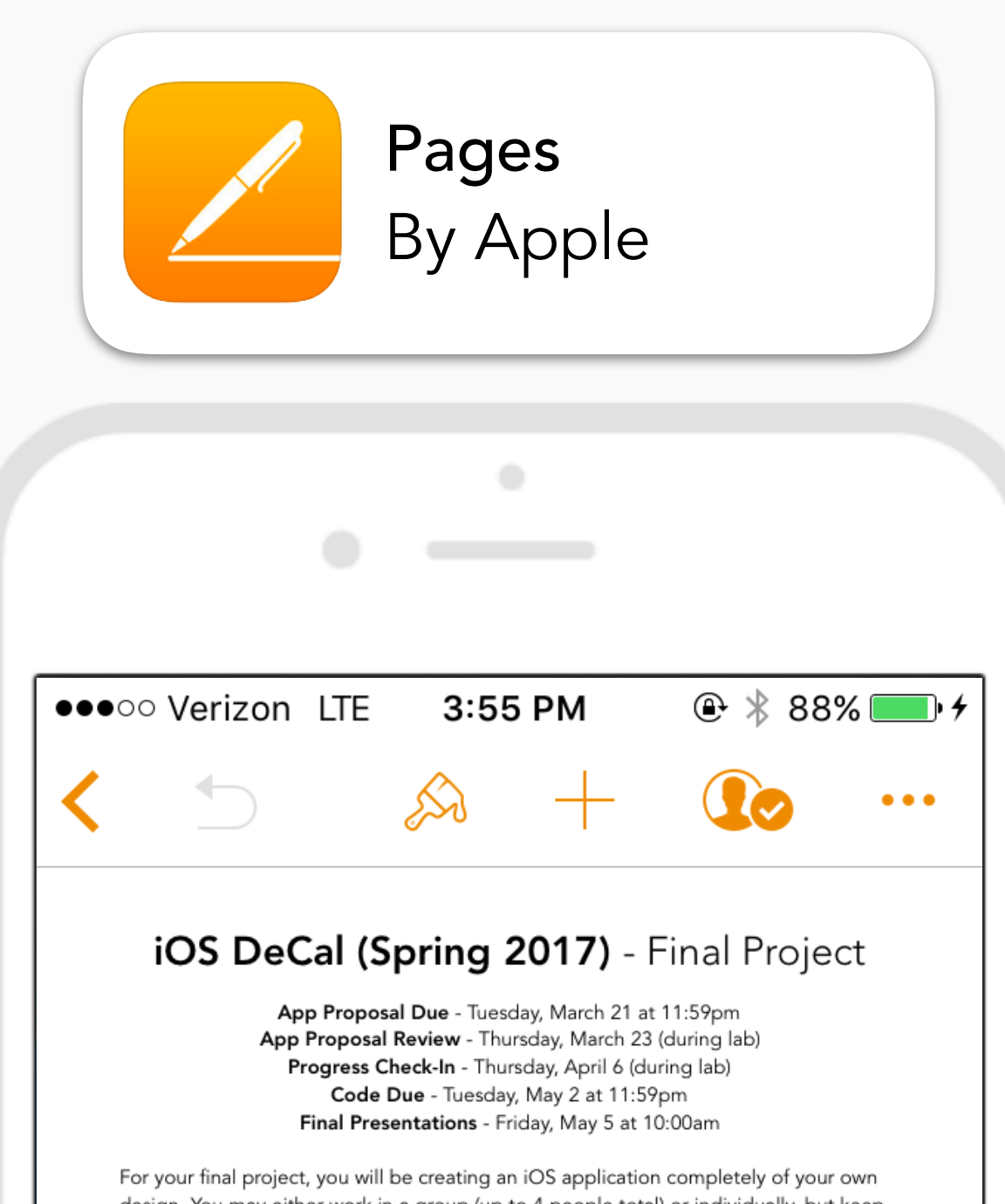

design. You may either work in a group (up to 4 people total) or individually, but keep in mind that we will be expecting more from larger groups.

#### App Proposal (due 3/21)

Before starting on your project, you'll need to write up an app proposal providing an overview of your application. Your proposal must include the following information:

1. Group Members - List each member of your group along with their berkeley edu email (or just your name/e-mail if working alone)

Add cohesion to your app by defining a consistent color scheme

Distinguish between interactive and un-interactive UI elements using color

Create color constants to be used throughout your application by creating UIColor objects

#### Creating a UIColor object with Predefined Colors

class var black: UIColor

A color object in the sRGB color space whose grayscale value is 0.0 and whose alpha value is 1.0.

#### class var blue: UIColor

A color object whose RGB values are 0.0, 0.0, and 1.0 and whose alpha value is 1.0.

#### class var brown: UIColor

A color object whose RGB values are 0.6, 0.4, and 0.2 and whose alpha value is 1.0.

#### class var clear: UIColor

A color object whose grayscale and alpha values are both  $0.0.$ 

#### class var cyan: UIColor

A color object whose RGB values are 0.0, 1.0, and 1.0 and whose alpha value is 1.0.

#### class var darkGray: UIColor

A color object whose grayscale value is 1/3 and whose alpha value is 1.0.

#### ... and more (see [UIColor](https://developer.apple.com/reference/uikit/uicolor#2603618))

Add cohesion to your app by defining a consistent color scheme

Distinguish between interactive and un-interactive UI elements using color

Create color constants to be used throughout your application by creating UIColor objects

#### Creating a Custom UIColor object using Color Spaces

init(white: CGFloat, alpha: CGFloat)

Initializes and returns a color object using the specified opacity and grayscale values.

init(hue: CGFloat, saturation: CGFloat, brightness: CGFloat, alpha: CGFloat)

> Initializes and returns a color object using the specified opacity and HSB color space component values.

init(red: CGFloat, green: CGFloat, blue: CGFloat, alpha: CGFloat)

Initializes and returns a color object using the specified opacity and RGB component values.

#### init(displayP3Red: CGFloat, green: CGFloat, blue: CGFloat, alpha: CGFloat)

Initializes and returns a color object using the specified opacity and RGB component values in the Display P3 color space.

App Colors (standard)

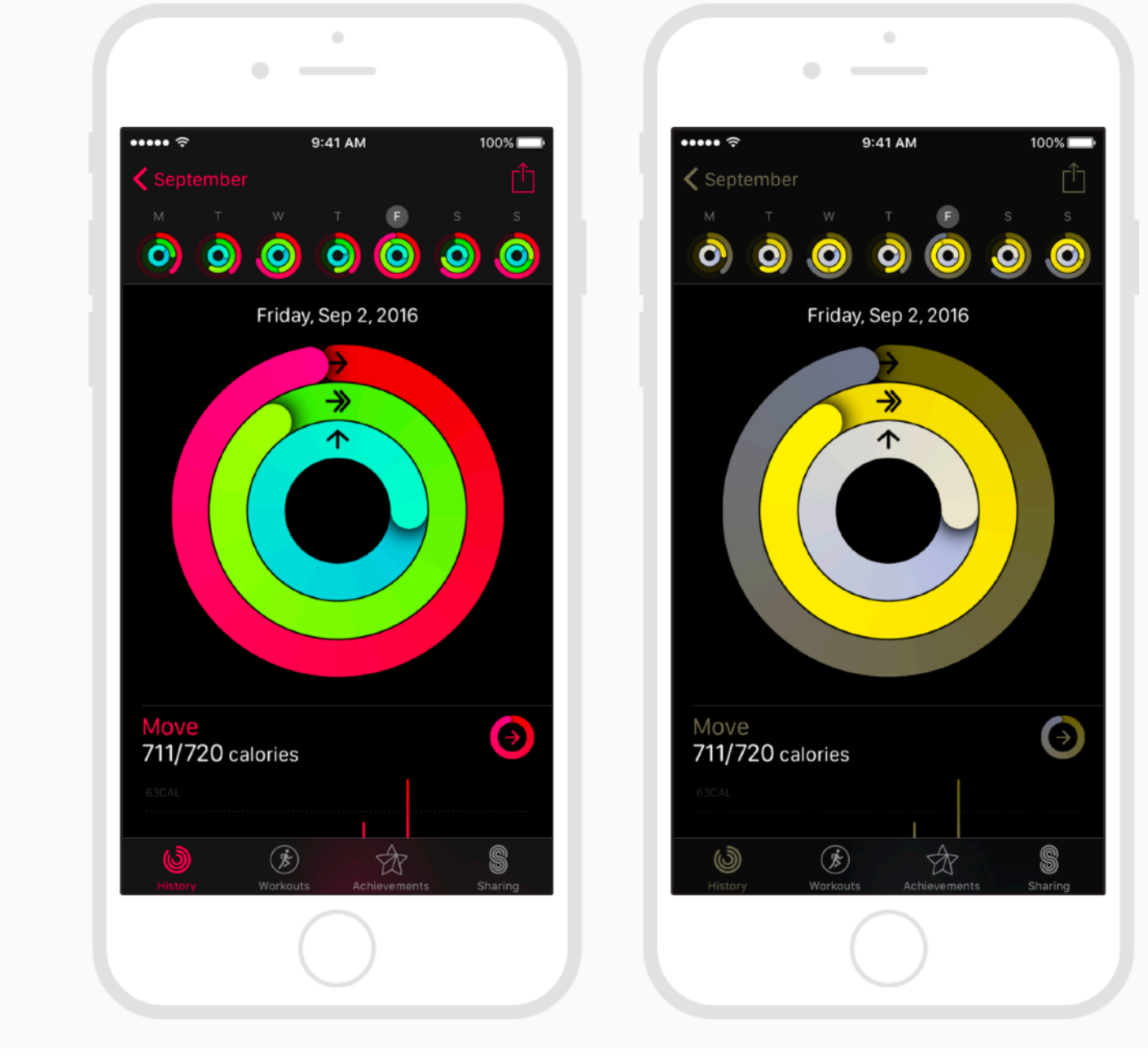

App Colors (without redgreen)

Keep in mind what your app will look like for users with various types of color vision impairment

App Colors (standard)

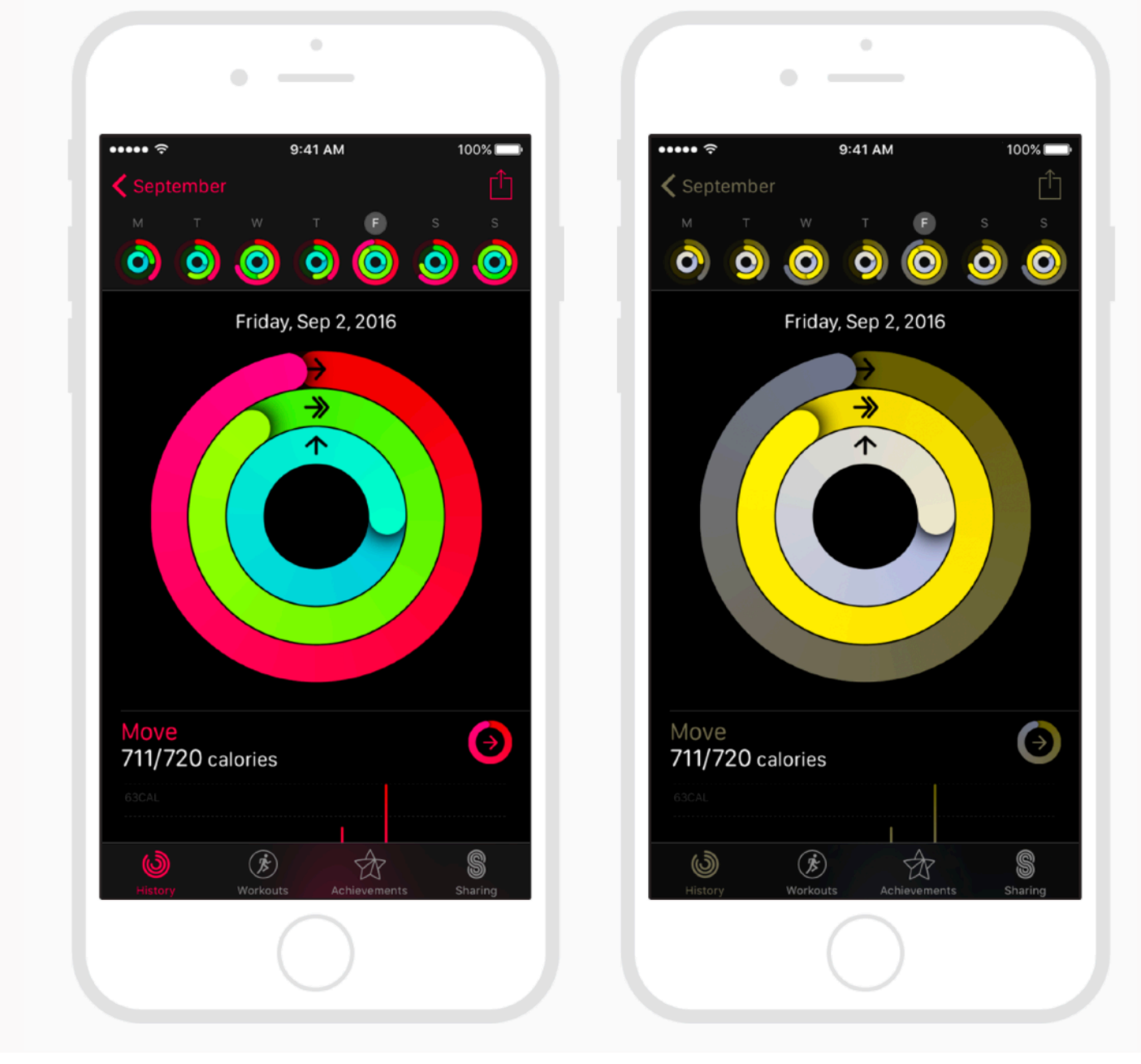

App Colors (without redgreen)

Photoshop has accessibility color filters to help you do this <http://www.adobe.com/accessibility/products/photoshop.html>

# iOS HIG : Fonts and Typography

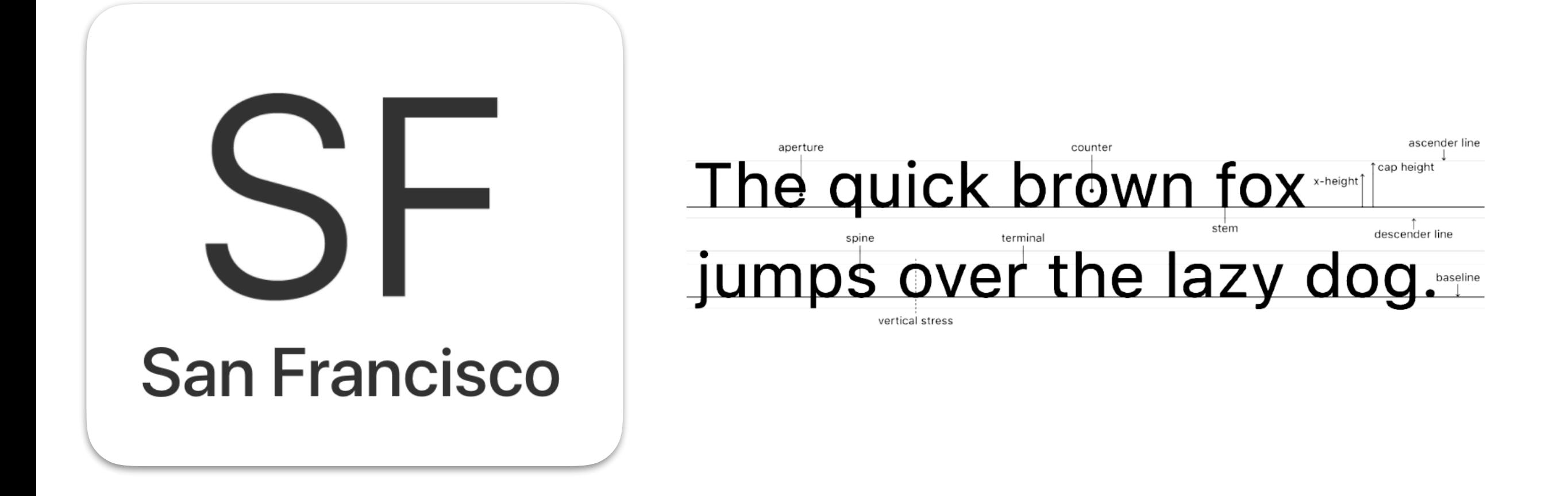

#### San Francisco

The System Font for iOS

Created by a team at Apple in 2014

# iOS HIG : Fonts

When you add new UI elements with text to your app, the font family will default to System (San Francisco)

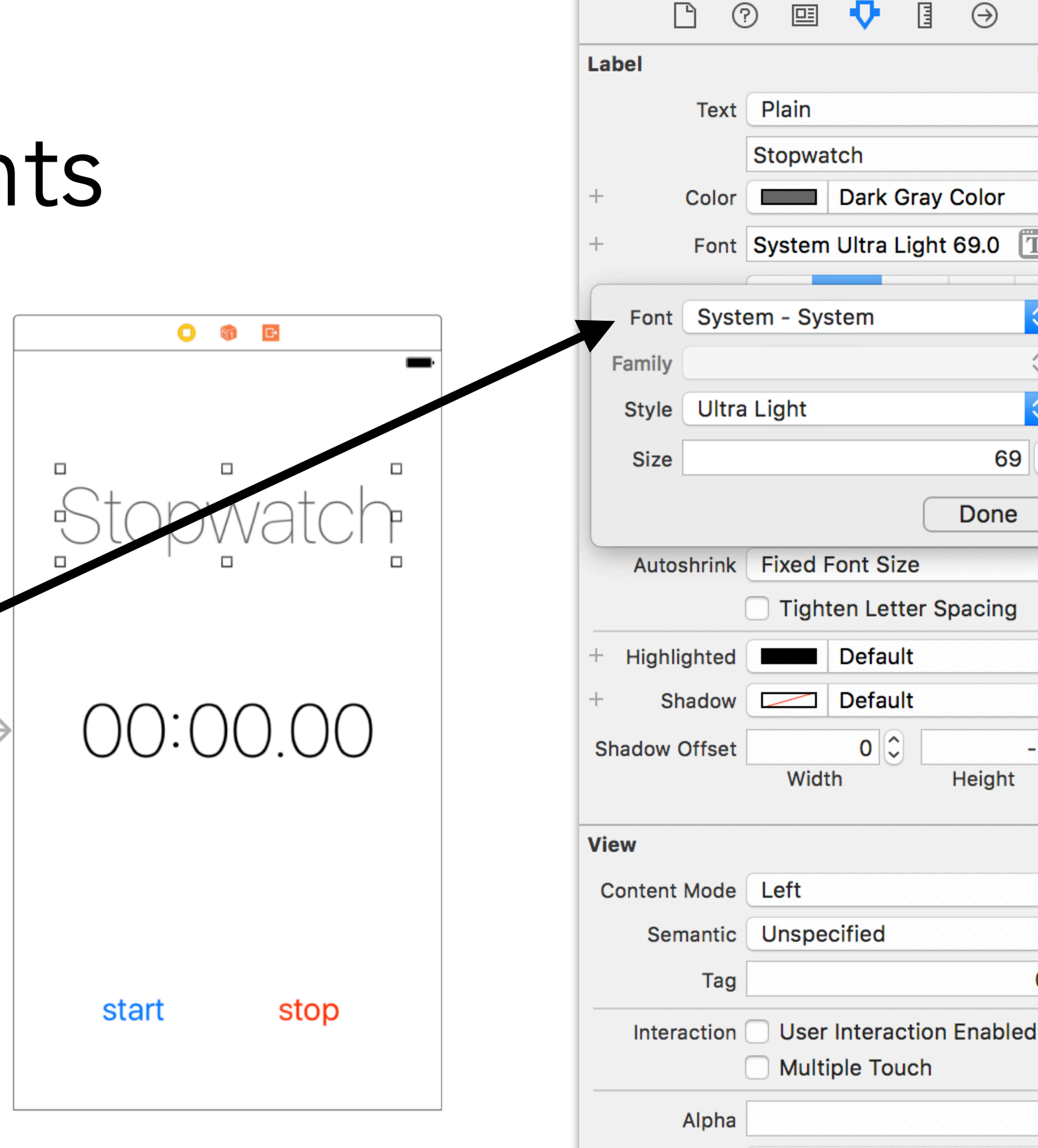

 $^{+}$ 

Background

Tint

**Drawing** 

 $\odot$ 

**Hide** 

 $\Diamond$ 

 $\Diamond$ 

 $\overline{T}$  :

 $\Diamond$ 

 $\Diamond$ 

¢

 $\hat{\cdot}$ 69

Õ

 $\Diamond$ 

Ò.

 $\Diamond$ 

 $\Diamond$ 

 $0\degree$ 

 $1\left|\hat{z}\right|$ 

 $\Diamond$ 

 $\Diamond$ 

 $-1$   $\circ$ 

Done

**Height** 

Default

"

匪

Opaque

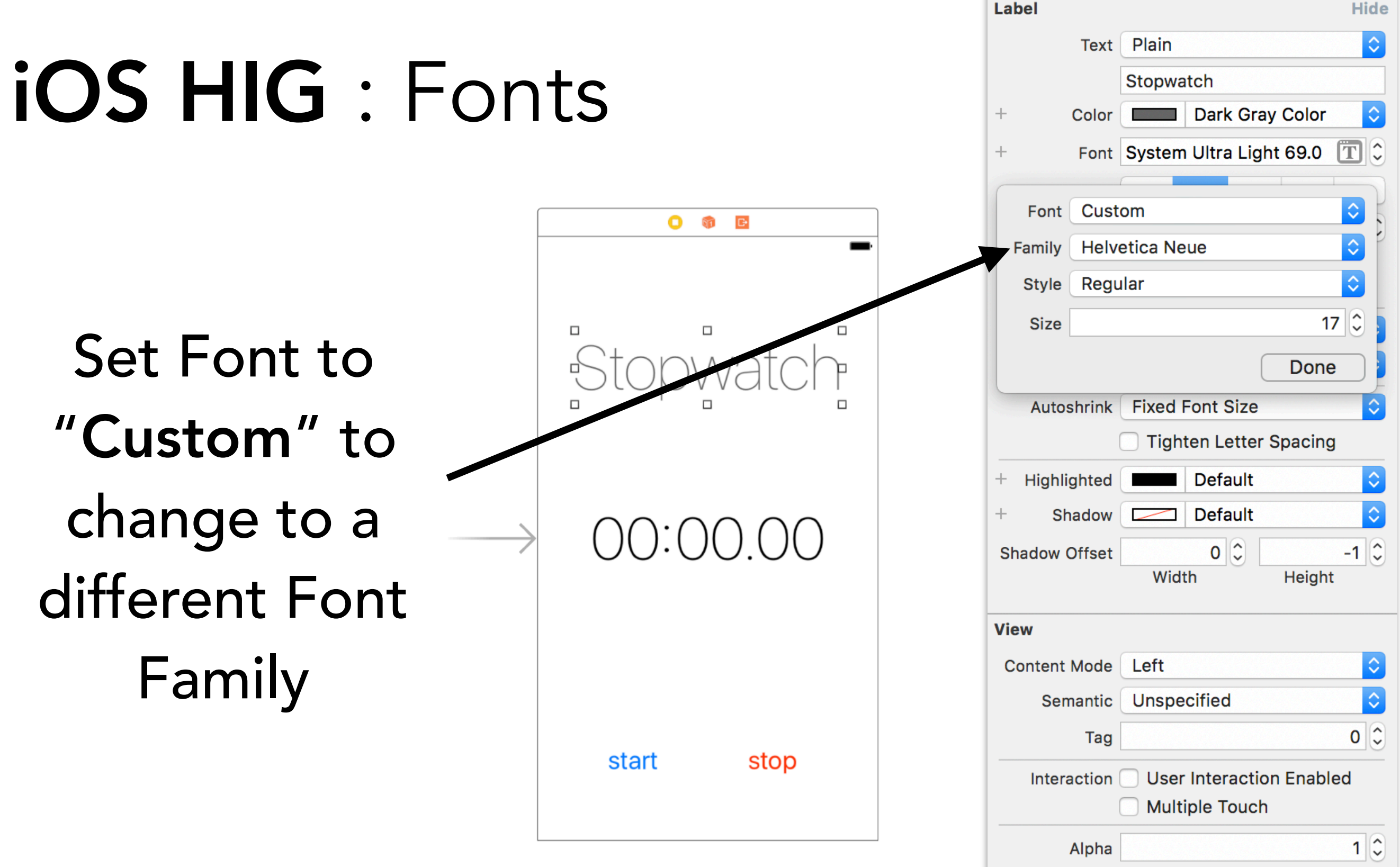

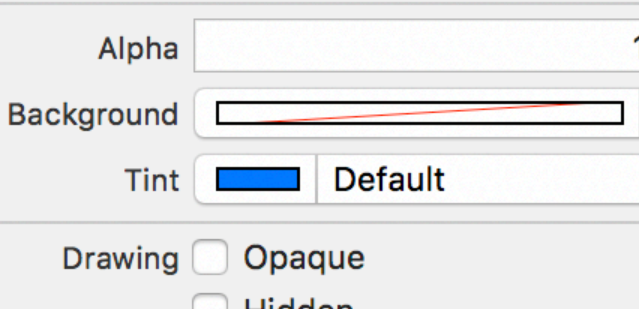

◎

圓

n

 $\qquad \qquad +$ 

 $\hspace{0.1mm} +$ 

 $|\hat{\cdot}|$ 

 $|\hat{\phi}|$ 

目

 $\odot$ 

 $($ ? $)$ 

囸

# iOS HIG : Fonts

Generally, try to stick to one font throughout your entire app

Instead of using different fonts, try experimenting with a few different font styles, weights, and sizes (all within the same font family)

Example: Helvetica Neue typeface weights

Helvetica Neue Thin Helvetica Neue Light Helvetica Neue Regular Helvetica Neue Medium **Helvetica Neue Bold**

# Views and Geometry

## Views / UIView

- The UIView class defines a rectangular area on your user's screen
	- This area can be used for managing content, holding other views, registering touch events, etc.

Classes like UIImageView and UILabel are special types of UIView's (they both subclass UIView)

# CGRect and CGPoint

CGRect - defines position and size

CGRect(x: 0, y: 0, width: 100, height: 100)

CGPoint - defines a position CGPoint(x: 0, y: 0)

CGSize - defines a size CGSize(width: 100, height: 100)

(0,0) (50,100) 50 100

## UIView : Geometry

A UIView's geometry is defined by the view's frame, bounds, and center properties

frame: CGFrame - the coordinates and dimensions of the view in the coordinate system of its superview

bounds: CGFrame - the coordinates and dimensions of the view relative to itself

center: CGPoint - the center of the view (used for positioning of the view)

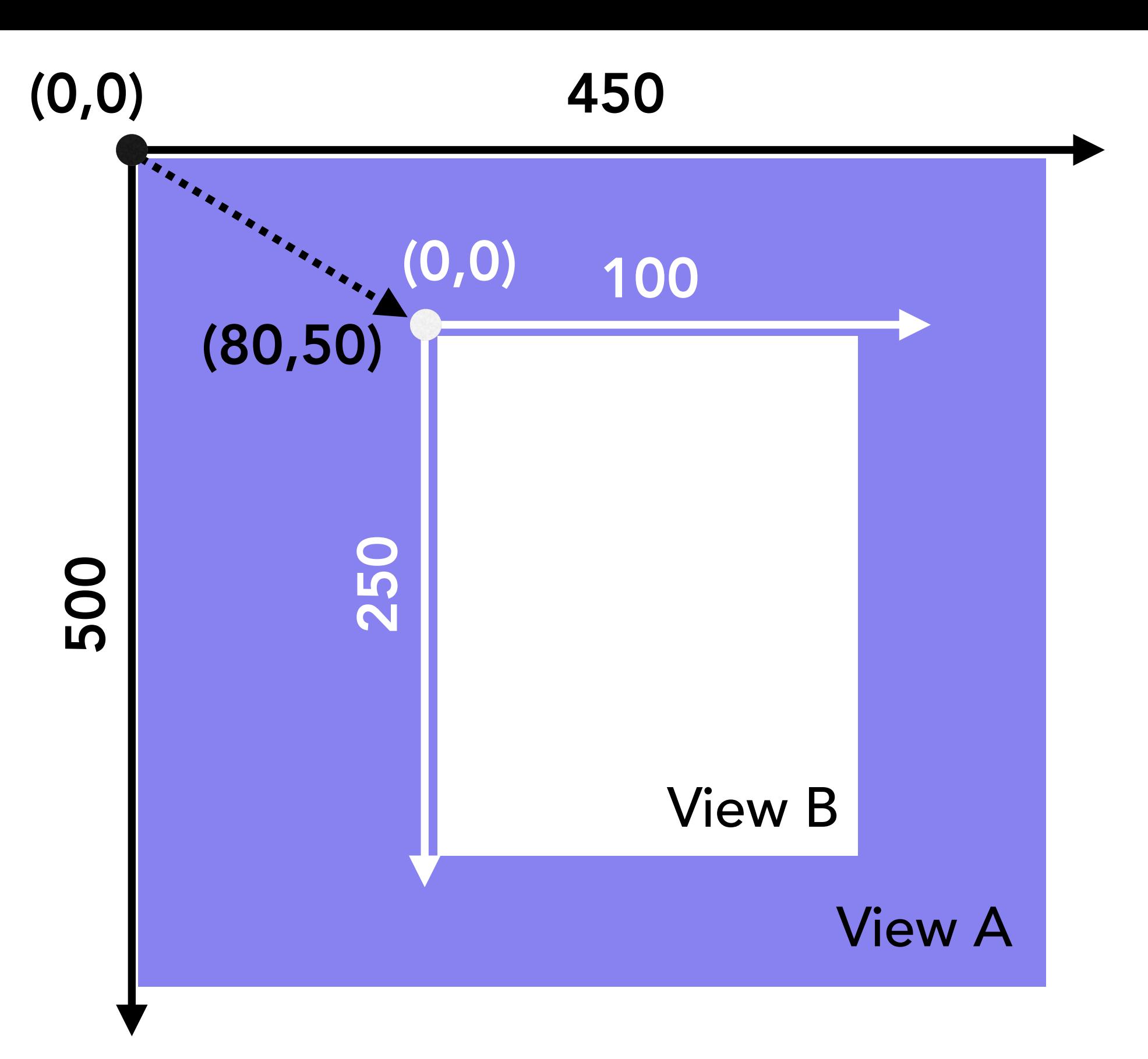

#### View A frame

 $x, y = (0,0)$ width  $= 450$ height  $= 500$ 

#### View A bounds

 $x, y = (0,0)$ width  $= 450$ height  $= 500$ 

#### Frame vs. Bounds

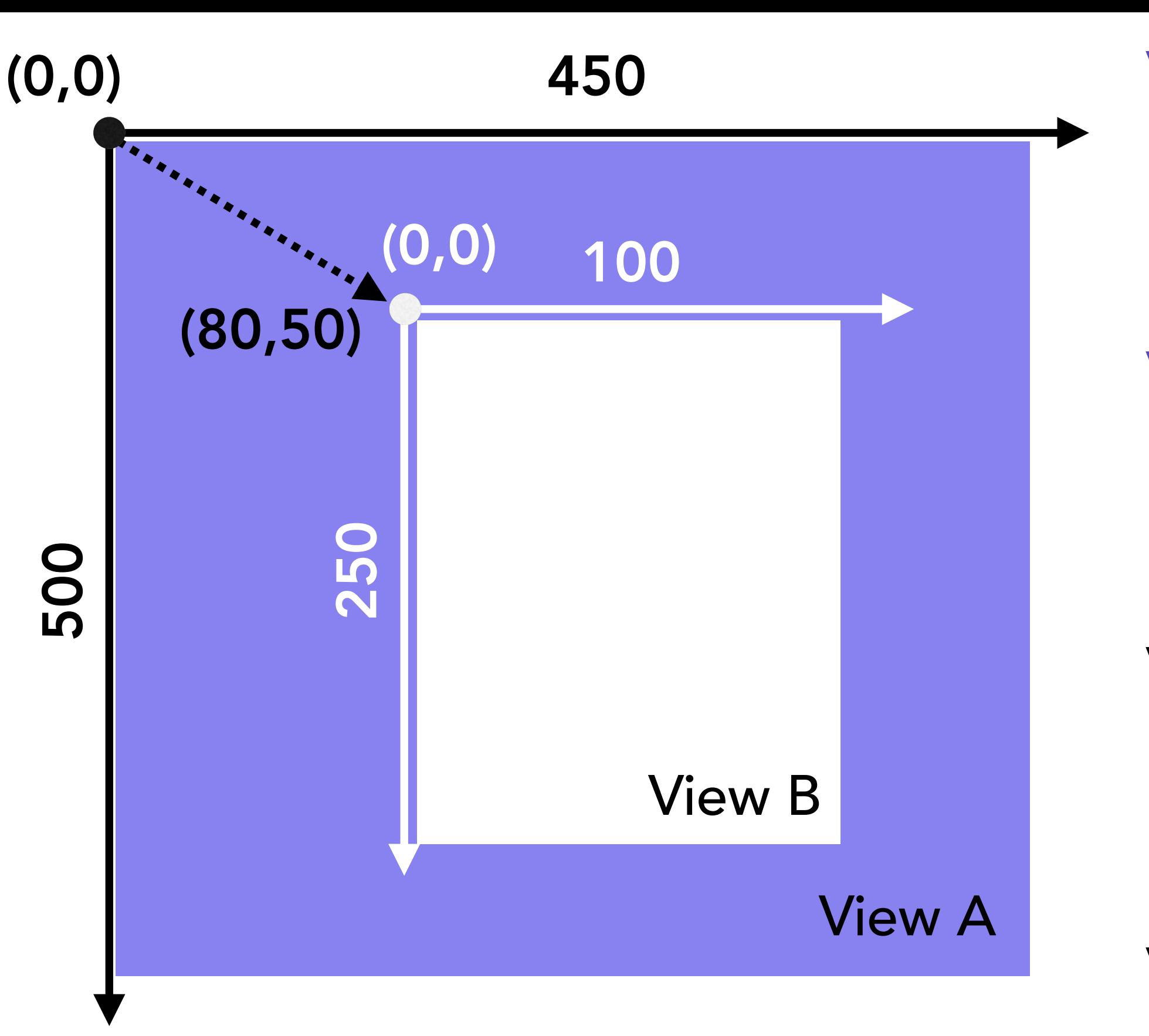

#### View A frame

 $x, y = (0,0)$ width  $= 450$ height  $= 500$ 

#### View A bounds

 $x, y = (0,0)$ width  $= 450$ height  $= 500$ 

View B frame  $x, y = (?, ?)$ width  $= 100$ height  $= 250$ 

#### View B bounds

 $x, y = (?, ?)$ width  $= 100$ height  $= 250$ 

frame: uses the coordinate system of its superview bounds: uses coordinates relative to itself

# Storyboard : Review

Up to now, you have been creating applications using Storyboard / Interface Builder

#### Pros of Storyboard

Drag and drop interface makes it really easy to visualize your application immediately Relatively low learning curve Great for small projects The future of User Interface programming?

## Storyboard : Beneath the hood

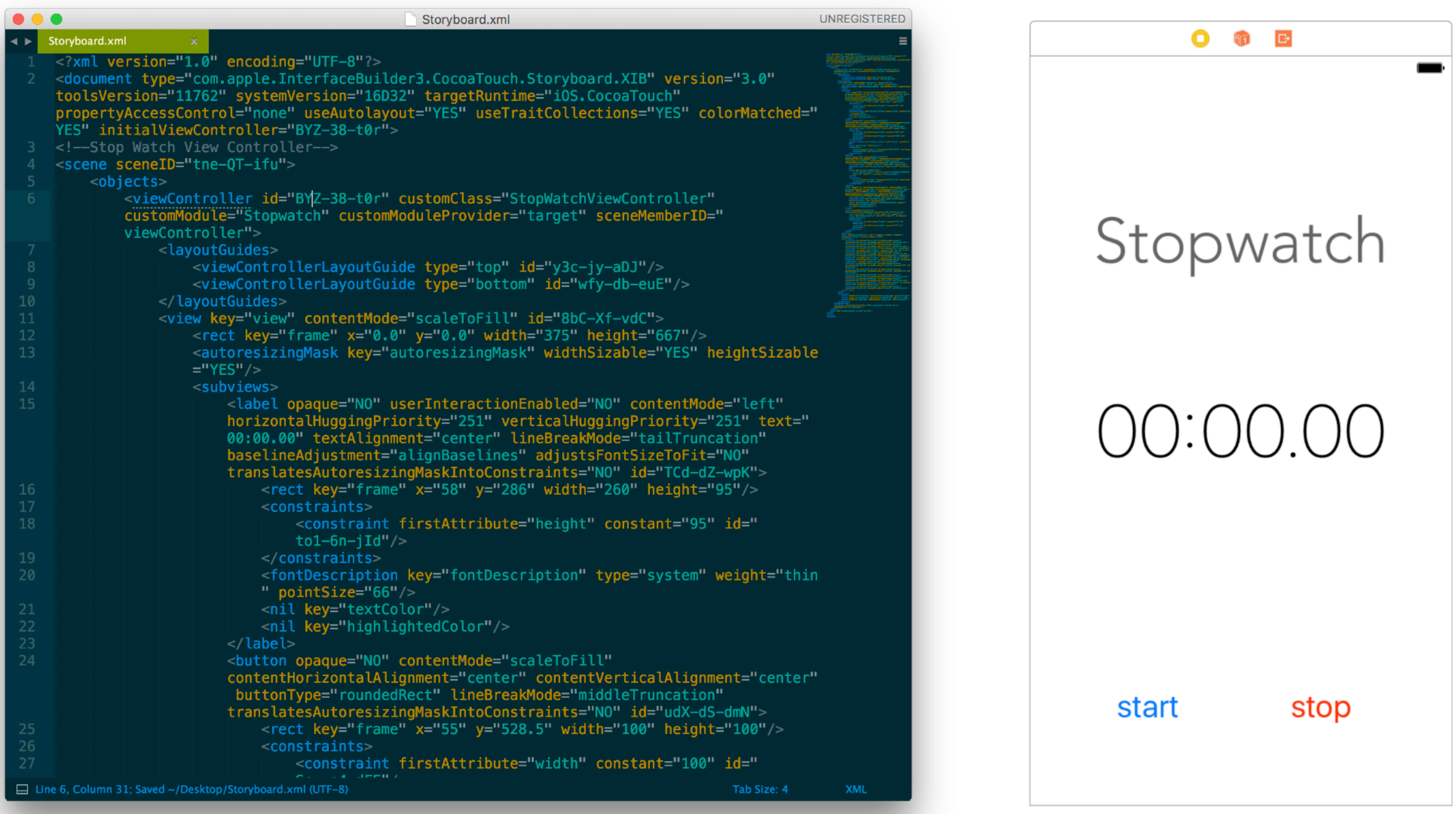

#### Main.storyboard files are just XML files

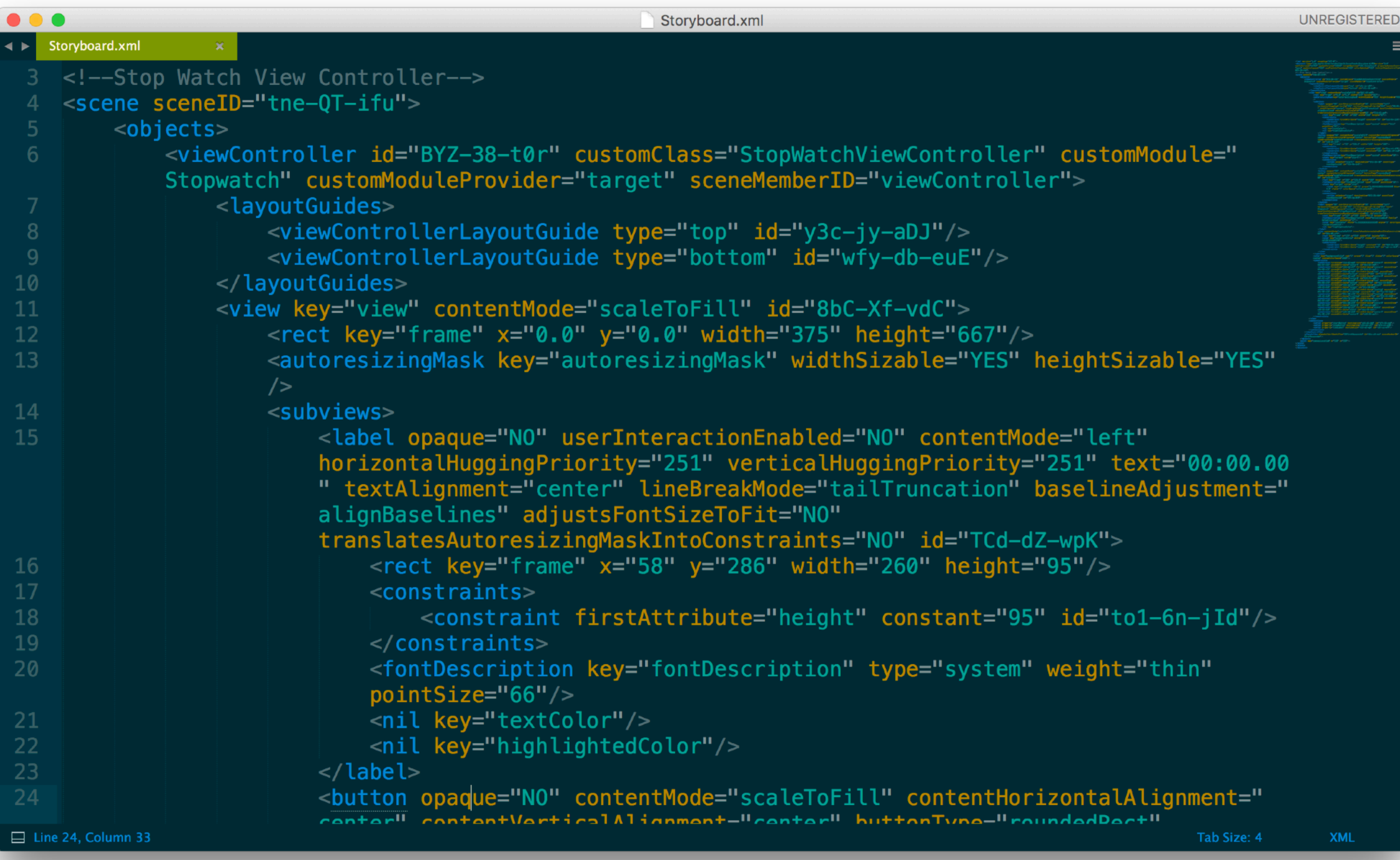

You can view the file generated by Interface Builder by opening up Main.storyboard in any text editor

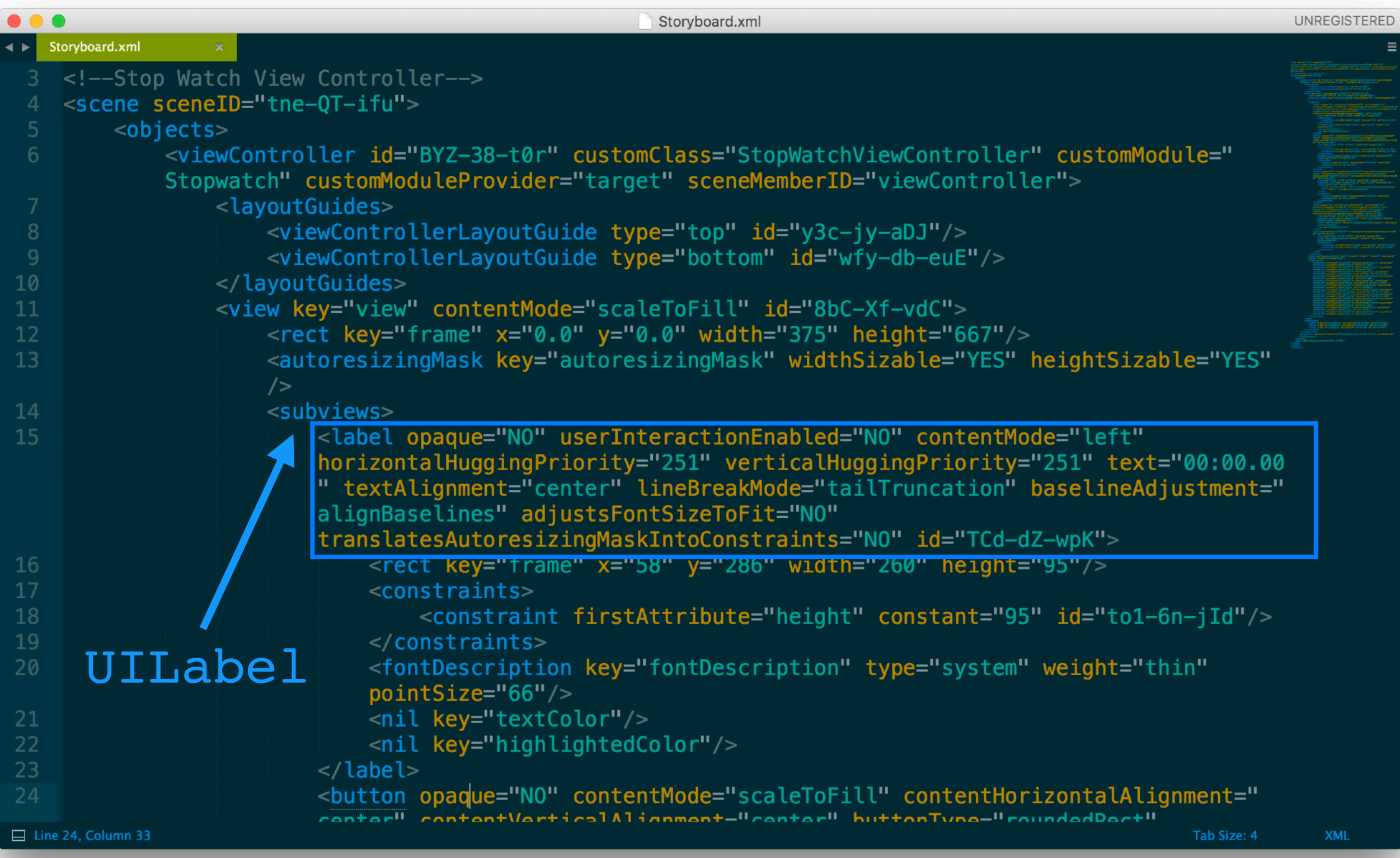

Each time you add a button / label / constraint / etc., you'll be able to see it added to this file

#### Cons of using Storyboard

Easy to get cluttered for larger scale applications

XML files are prone to merge conflicts when using version control (git)

No way to define layout constants or easy way to reuse UI layouts

#### Cons of using Storyboard

Easy to get cluttered for larger scale applications

XML files are prone to merge conflicts when using version control (git)

No way to define layout constants or easy way to reuse UI layouts

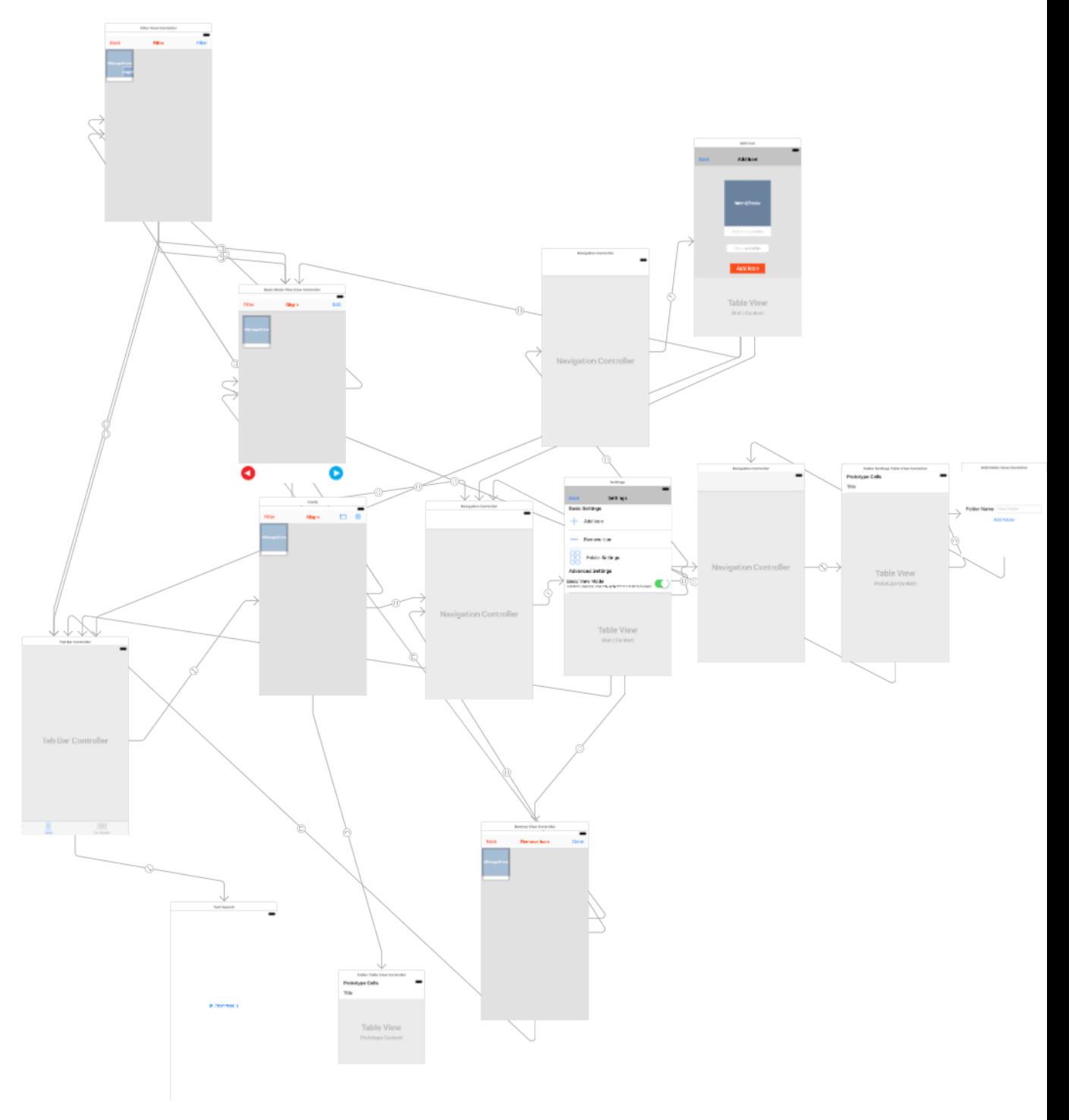

#### Cons of using Storyboard

Easy to get cluttered for larger scale applications

XML files are prone to merge conflicts when using version control (git)

No way to define layout constants or easy way to reuse UI layouts

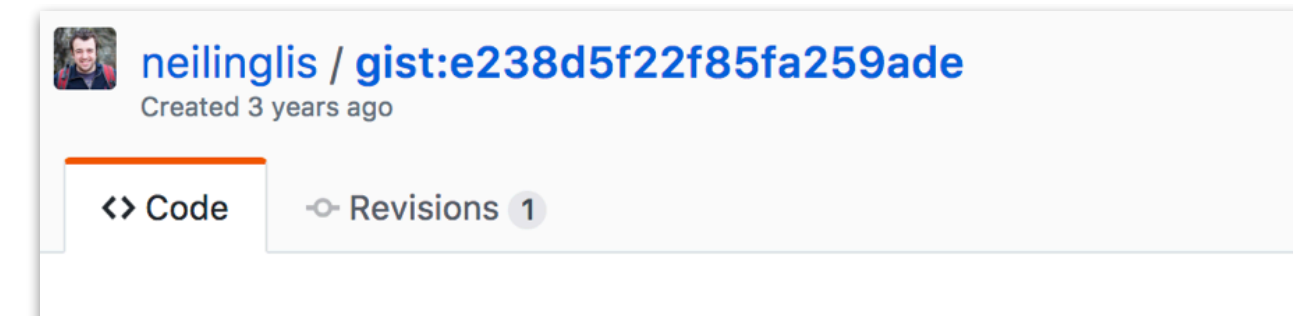

Storyboard Merge Conflict. Is there any sensible course of action for this?

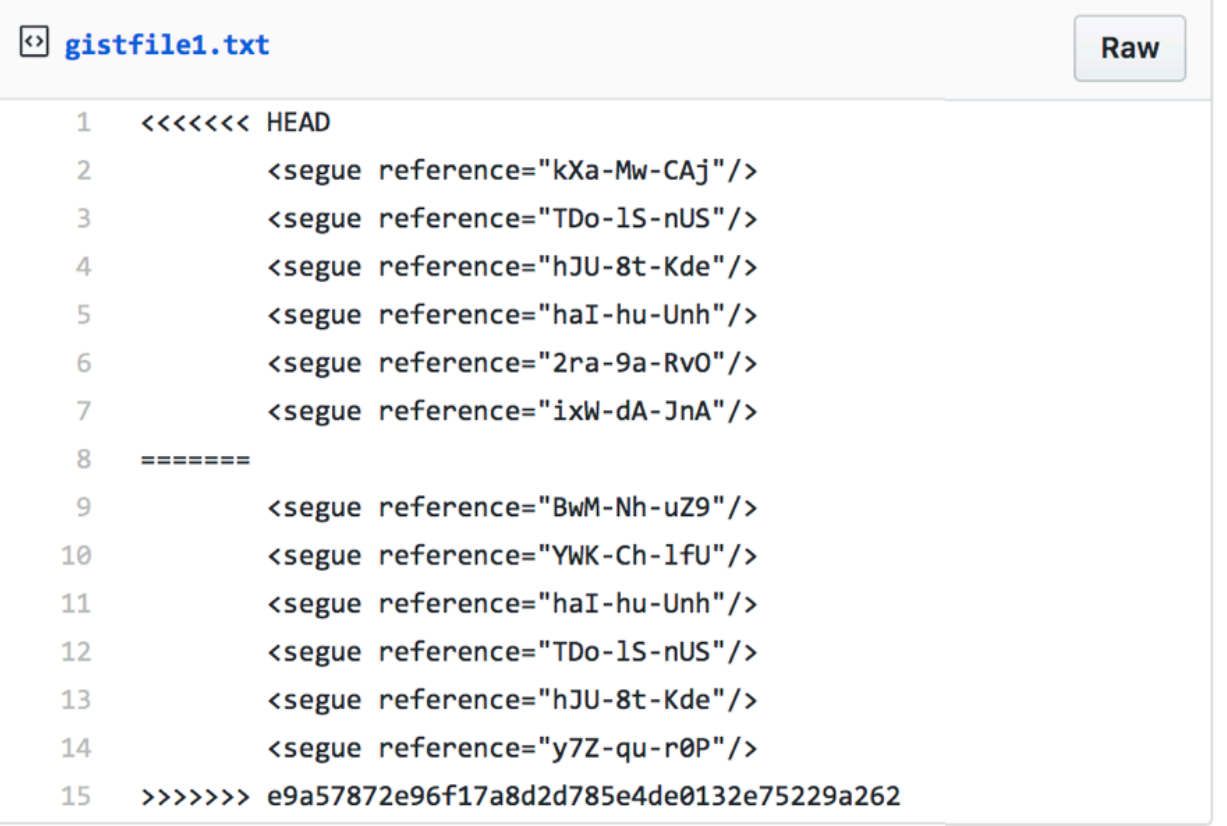

#### Cons of using Storyboard

Easy to get cluttered for larger scale applications

XML files are prone to merge conflicts when using version control (git)

No way to define layout constants or easy way to reuse UI layouts

```
\bullet \bullet \bulletMainViewController.swift - Edited
       A Programmatic Design Demo > B Pr...o > A MainViewController.swift > C MainViewController < A >
| 照く >
 1/12 / IMainViewController.swift
        Programmatic Design Demo
  3//4/1Created by Paige Plander on 3/30/17.
  5//Copyright © 2017 Paige Plander. All rights
  6/1reserved.
 7/18
 9 import UIKit
 1011 class MainViewController: UIViewController {
 1213
      struct Constants {
        static let buttonHeight: CGFloat = 100
 14static let buttonMargin: CGFloat = 128
 15
        static let buttonCornerRadius: CGFloat = 10
 16
        static let buttonTextSize: CGFloat = 24
 17static let buttonColor =18
             UIColor(colorLiteralRed: 1.5,
 19
                                               green: \theta,
 20
                                               blue: \theta,
 21
                                               alpha: 0.5)22
        static let viewColor = UIColor.red
 23
        static let textColor = UIColor.red
 24\mathcal{F}25
 26
 27
        // Initialization of `button`
        // This is one of many ways to customize your UI
 28
```
No Storyboard Needed

UI elements (buttons / labels / views) are instantiated in code and added as subviews

#### Pros

Better for version control Scalable

Industry standard

Less limited

#### Cons

Steeper learning curve Slower to get started Code gets long (especially when using constraints)

- Some important classes:
	- UIWindow provides the backdrop for your app's content (usually only one per app)
	- UIScreen defines the properties of the user's device (get the bounds of user's device using UIScreen.main.bounds)
	- UIViewController manages a set of UIView's

### To create UI elements programmatically, you'll need to do the following:

1. Instantiate the UI element

i.e. let myButton = UIButton()

2. Add the view as a subview to your superview using addSubview

i.e. superview.addSubview(myButton)

3. Set the position and size of your view either using frames or layout constraints

# Programmatic Design : Example

Suppose we wanted to add a button to our view

#### in Storyboard

Drag and drop a UIButton into your storyboard from the Object Library

Customize using Attributes Inspector

Setup Constraints

### Programmatically

```
let myBtn = UIButton(frame: 
                CGRect(x: 50, 
                       y: 100, 
                   width: 200,
                  height: 100))
myBtn.setTitle("Click me!",
                 for: .normal)
myBtn.backgroundColor = .red
view.addSubview(myBtn)
```
# Summary - iOS UI Implementation

## Programmatic Design vs Storyboard … so which one is better?

Depends on what you are creating Often times, a combination of both may be the best solution One idea - control navigation via Storyboard, add UI elements programmatically

To get rid of your storyboard, delete both the Main.storyboard file and it's reference in Info.plist

To programmatically set the initial view controller, you'll need to edit your

AppDelegate.swift. This is equivalent to setting the "initial view controller" property in Storyboard (represented by the arrow icon)

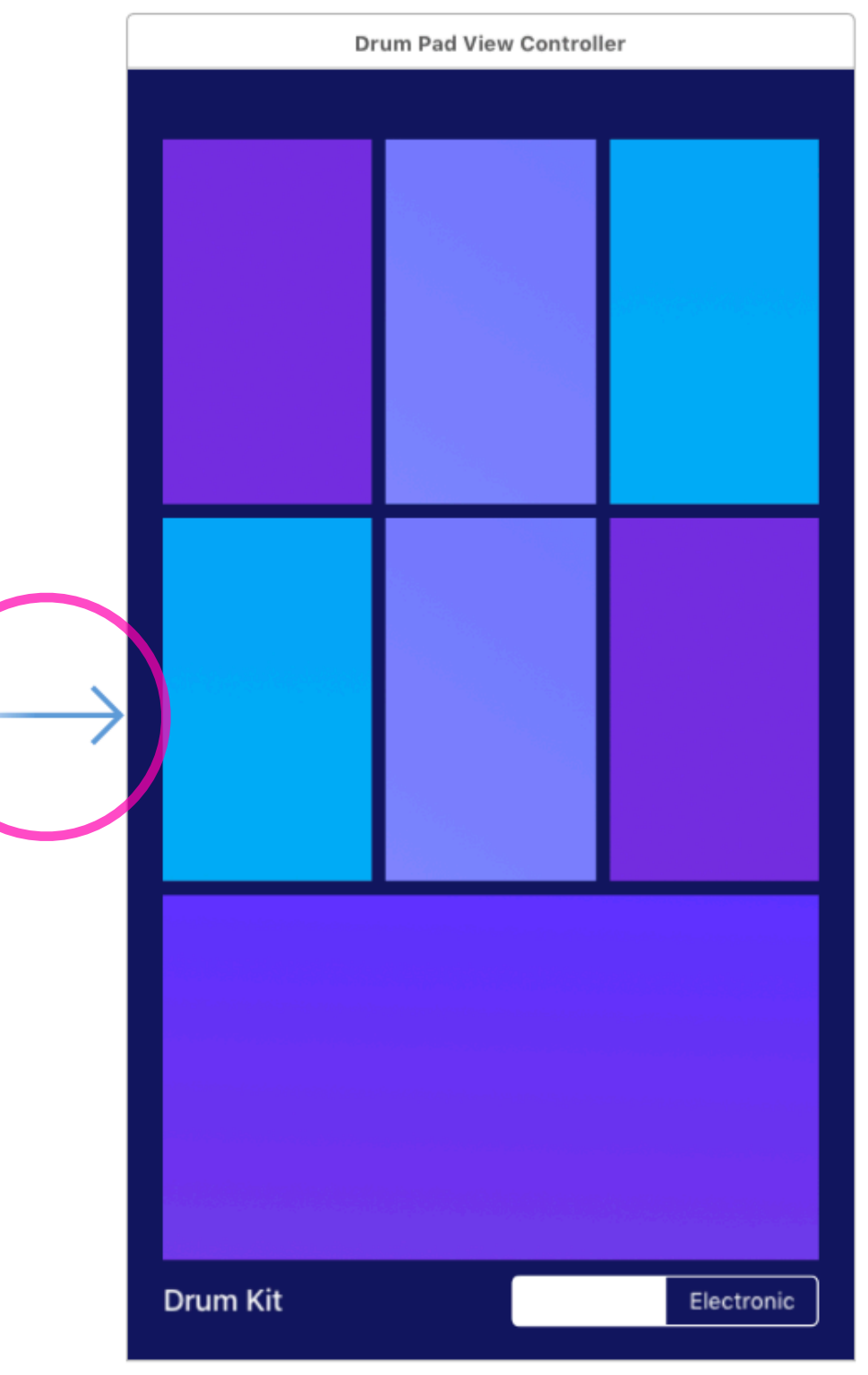

import UIKit

Found in AppDelegate.swift

@UIApplicationMain class AppDelegate: UIResponder, UIApplicationDelegate {

var window: UIWindow?

func application(\_ application: UIApplication, didFinishLaunchingWithOptions launchOptions: [UIApplicationLaunchOptionsKey: Any]?) -> Bool {

// this code executes when your app is opened for the first time

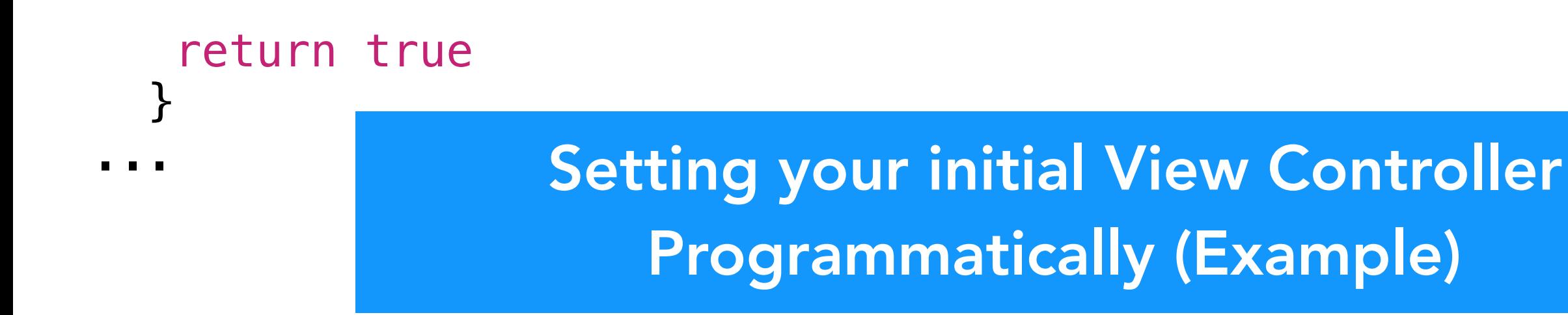

import UIKit

...

Found in AppDelegate.swift

@UIApplicationMain class AppDelegate: UIResponder, UIApplicationDelegate {

#### **var window: UIWindow?**

```
func application(_ application: UIApplication, 
         didFinishLaunchingWithOptions launchOptions: 
         [UIApplicationLaunchOptionsKey: Any]?) -> Bool { 
   window = UIWindow(frame: UIScreen.main.bounds) 
    let myViewController = MyViewController() 
   window?.rootViewController = myViewController 
   window?.makeKeyAndVisible()
    return true
 }
```
The window displays the app's content on the device's main screen.

import UIKit

}

...

Found in AppDelegate.swift

@UIApplicationMain class AppDelegate: UIResponder, UIApplicationDelegate {

```
var window: UIWindow?
```

```
func application(_ application: UIApplication, 
        didFinishLaunchingWithOptions launchOptions: 
        [UIApplicationLaunchOptionsKey: Any]?) -> Bool { 
   window = UIWindow(frame: UIScreen.main.bounds) 
   let myViewController = MyViewController() 
   window?.rootViewController = myViewController 
   window?.makeKeyAndVisible()
   return true
```
Set the window to be the size of the user's screen

import UIKit

}

...

Found in AppDelegate.swift

@UIApplicationMain class AppDelegate: UIResponder, UIApplicationDelegate {

var window: UIWindow?

```
func application(_ application: UIApplication, 
        didFinishLaunchingWithOptions launchOptions: 
        [UIApplicationLaunchOptionsKey: Any]?) -> Bool { 
   window = UIWindow(frame: UIScreen.main.bounds) 
   let myViewController = MyViewController() 
   window?.rootViewController = myViewController 
   window?.makeKeyAndVisible()
   return true
```
Instantiate a View Controller to be the window's root view controller

import UIKit

...

Found in AppDelegate.swift

@UIApplicationMain class AppDelegate: UIResponder, UIApplicationDelegate {

var window: UIWindow?

```
func application(_ application: UIApplication, 
         didFinishLaunchingWithOptions launchOptions: 
         [UIApplicationLaunchOptionsKey: Any]?) -> Bool { 
   window = UIWindow(frame: UIScreen.main.bounds) 
    let myViewController = MyViewController() 
   window?.rootViewController = myViewController 
   window?.makeKeyAndVisible()
    return true
 }
```
Set the window's root view controller property

import UIKit

...

Found in AppDelegate.swift

@UIApplicationMain class AppDelegate: UIResponder, UIApplicationDelegate {

var window: UIWindow?

```
func application(_ application: UIApplication, 
         didFinishLaunchingWithOptions launchOptions: 
         [UIApplicationLaunchOptionsKey: Any]?) -> Bool { 
   window = UIWindow(frame: UIScreen.main.bounds) 
    let myViewController = MyViewController() 
   window?.rootViewController = myViewController 
   window?.makeKeyAndVisible()
    return true
 }
```
Make the window visible to the user

import UIKit

Found in AppDelegate.swift

@UIApplicationMain class AppDelegate: UIResponder, UIApplicationDelegate {

var window: UIWindow?

```
func application(_ application: UIApplication, 
        didFinishLaunchingWithOptions launchOptions: 
        [UIApplicationLaunchOptionsKey: Any]?) -> Bool { 
   window = UIWindow(frame: UIScreen.main.bounds) 
   let myViewController = MyViewController() 
   window?.rootViewController = myViewController 
   window?.makeKeyAndVisible()
   return true
```
 } ...

Now the user will see "myViewController" upon opening this application

# Positioning / Sizing Views

Two ways of setting the size and position of your views programmatically

1. Using frames / bounds (initWithFrame CGRect, CGPoint)

2. Using AutoLayout (NSLayoutConstraints)

#### Positioning and Sizing Views Using Frames

let myFrame =  $CGRect(x: 0, y: 0,$ width: UIScreen.main.bounds.width - 16, height: 100)

let myButton =  $UIButton$ (frame: myFrame)

myButton.center = view.center

view.addSubview(myButton)

### Positioning and Sizing Views with AutoLayout

btn.translatesAutoresizingMaskIntoConstraints = false

// constraints to center the button horizontally in the view let myConstraints = [ btn.centerXAnchor.constraint(equalTo: view.centerXAnchor),

- btn.centerYAnchor.constraint(equalTo: view.centerYAnchor), btn.leadingAnchor.constraint(equalTo: view.leadingAnchor, constant: 8),
- btn.trailingAnchor.constraint(equalTo: view.trailingAnchor, constant: 8),

```
 btn.heightAnchor.constraint(equalToConstant: 100) 
\blacksquare
```
NSLayoutConstraint.activate(myConstraints)

In this example, we create a list of constraints, then batch activate them (rather than doing it one by one)

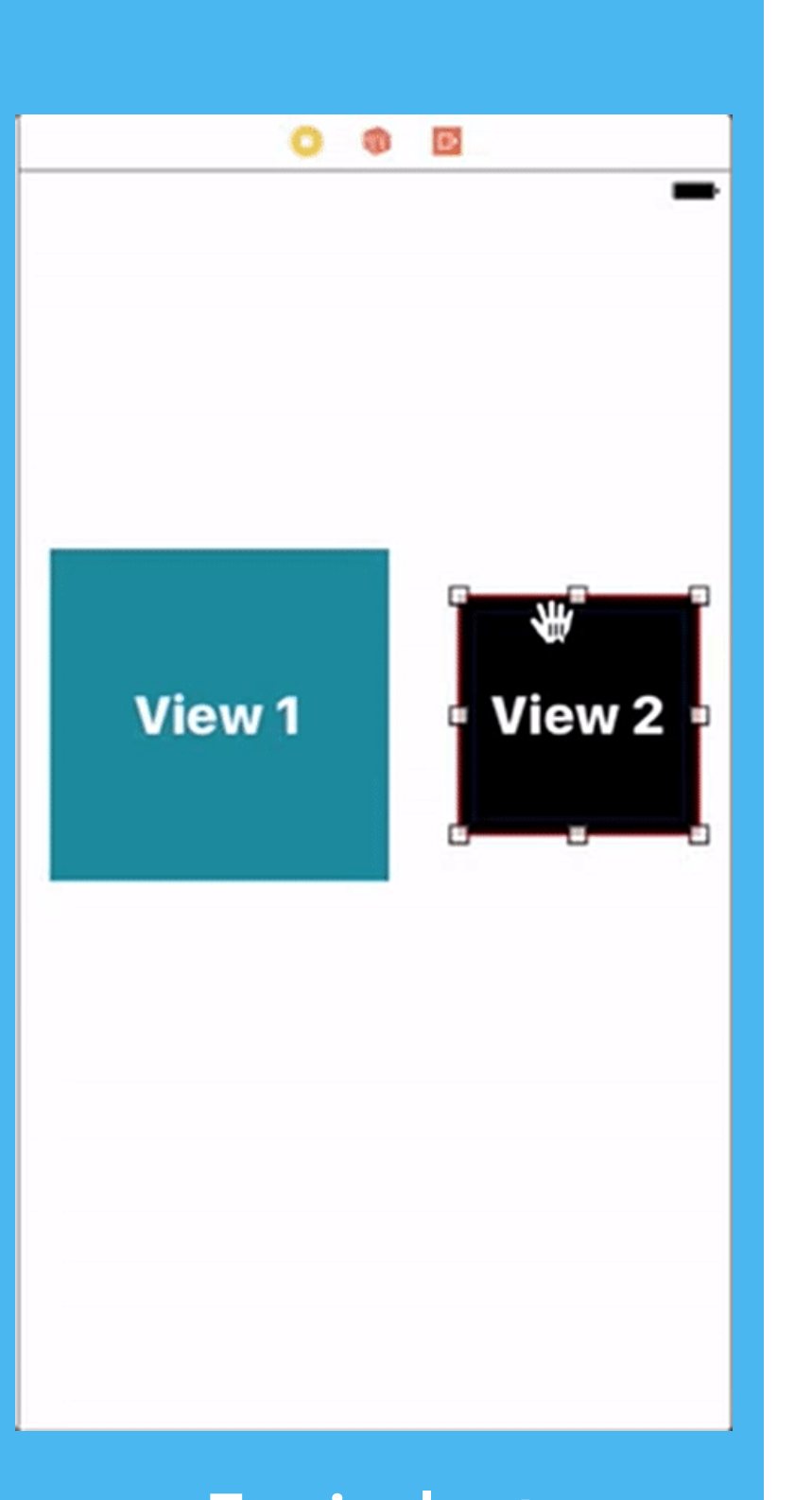

**Equivalent** Storyboard Example

## Programmatic AutoLayout Layout Anchors

let constraint = view2.leadingAnchor.constraint( equalTo: view1.trailingAnchor, constant: 8)

constraint.isActive = true

In both of these examples, the spacing between views is set to 8 points

## Programmatic AutoLayout

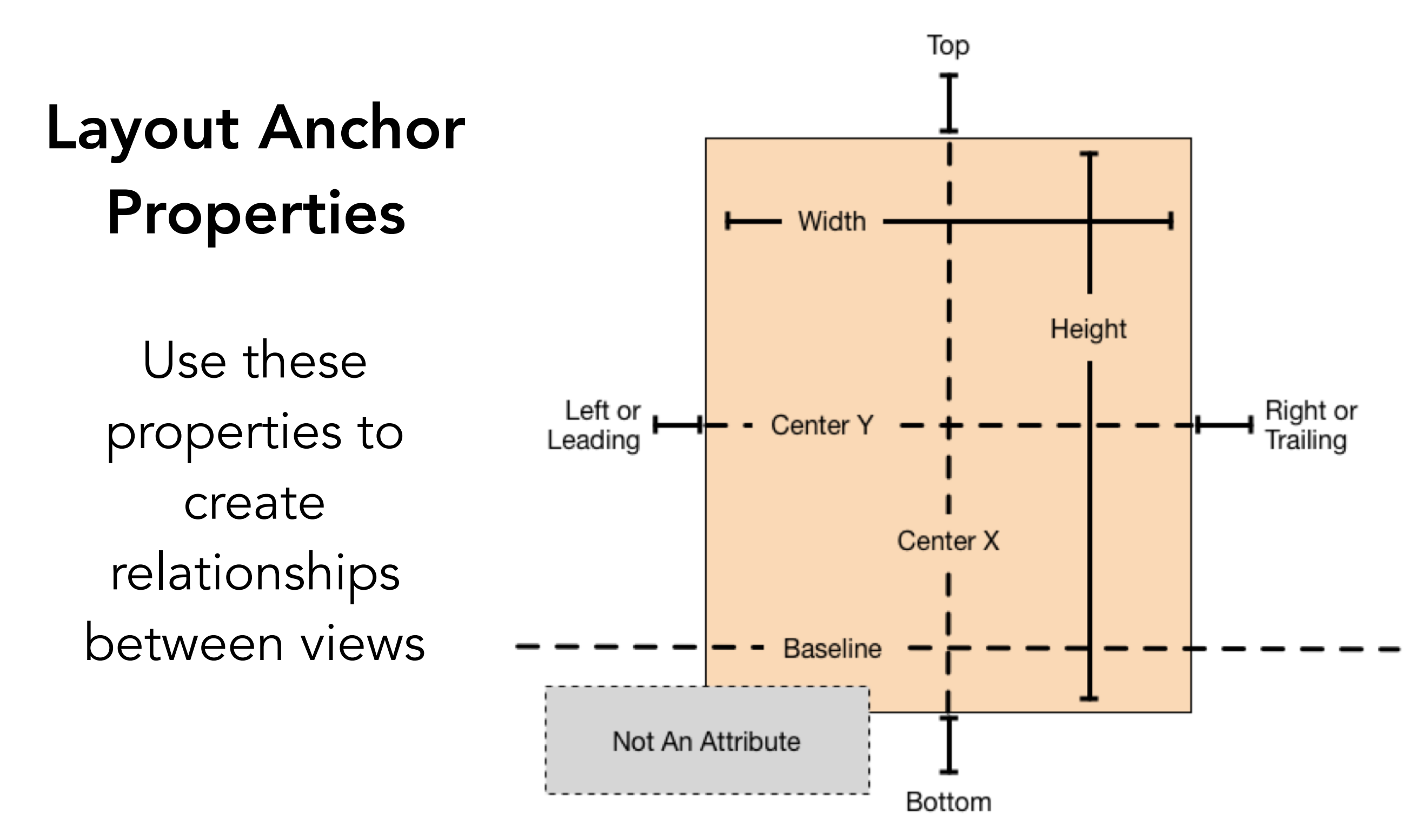

# Programmatic Design Demo <https://github.com/paigeplan/lec8>

# Snapchat Project Part 2 Due Tuesday at 11:59pm

Next Lecture : Delegates, Protocols, and Advanced Swift